## The ENFORCER® Quick Reference Guide

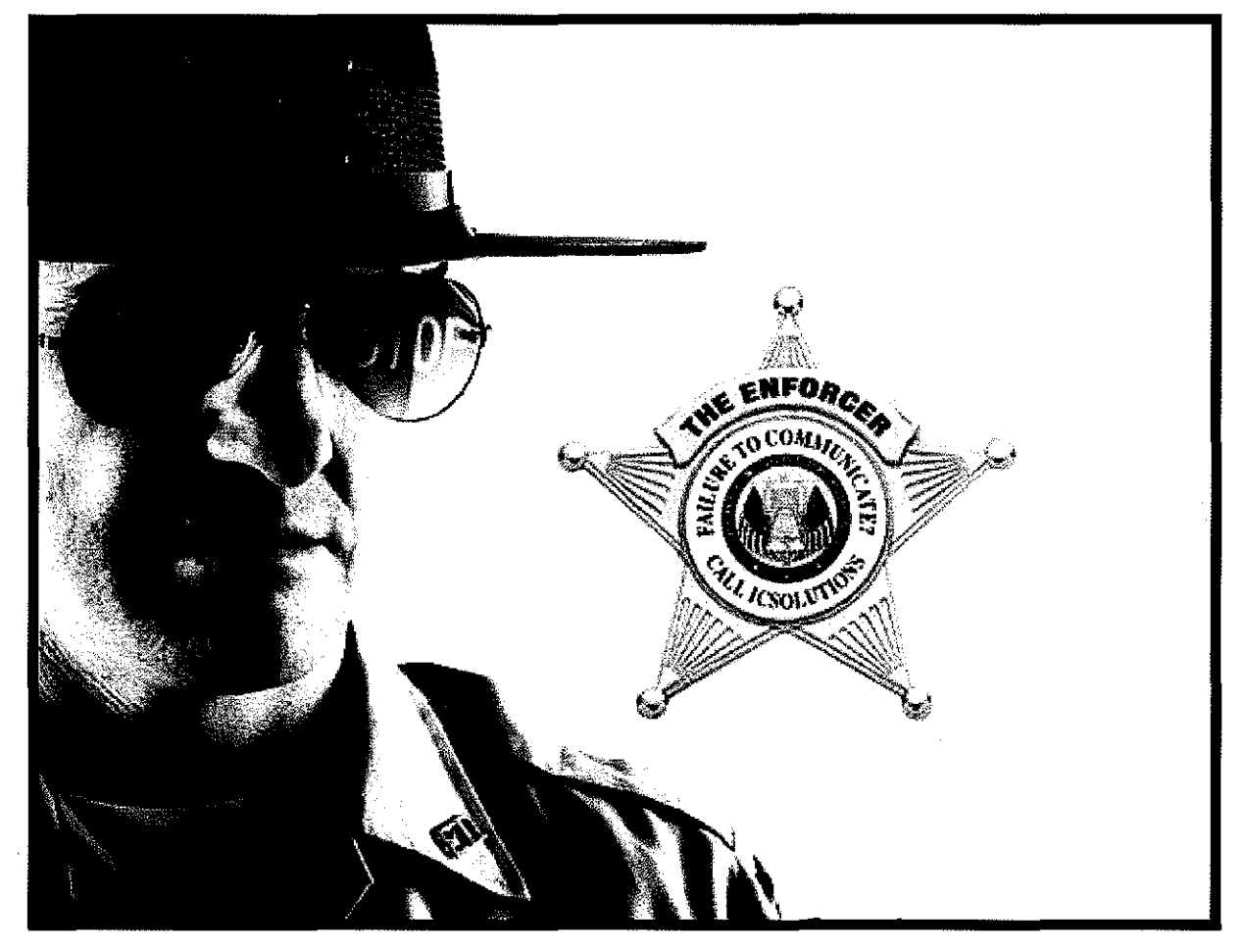

www.ICSolutions.com

 $\left\{ \begin{array}{c} \end{array} \right\}$ 

## **Index**

وللمستحيث والمتحدث والمتحدث

 $\left(\begin{array}{c}\n\end{array}\right)$ 

 $\left\{\begin{array}{c} 1 \\ 1 \end{array}\right\}$ 

## Page

Ŕ

 $\frac{1}{2}$ 

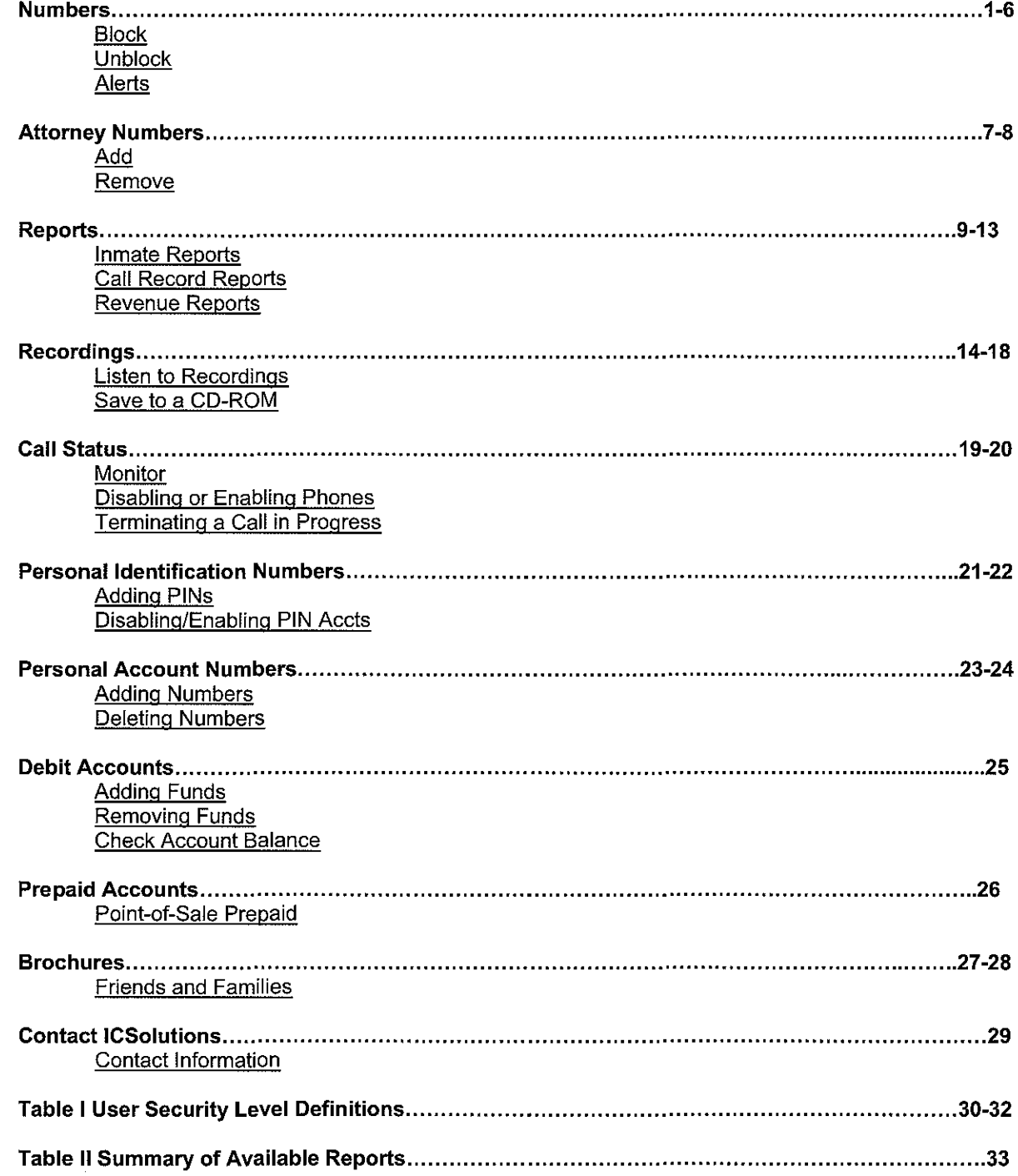

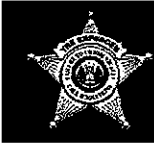

## The ENFORCER® **Quick Reference Guide**

## **Block a Number**

- 1. In the Dialed Phone Number field of the Global Numbers function, input the 10-digit telephone number and <Click> Find/New.
- 2. Input any comments and other data into the appropriate fields relative to the person requesting the block.
- 3. Move the cursor over the **Blocked** check box and **<Click>** so there is a check mark in the box.
- 4. < Click> the Save Changes button to update the database. Failure to < Click> the Save Changes button will cause your work on this record to be lost!

Below is a sample screen shot of what you should see:

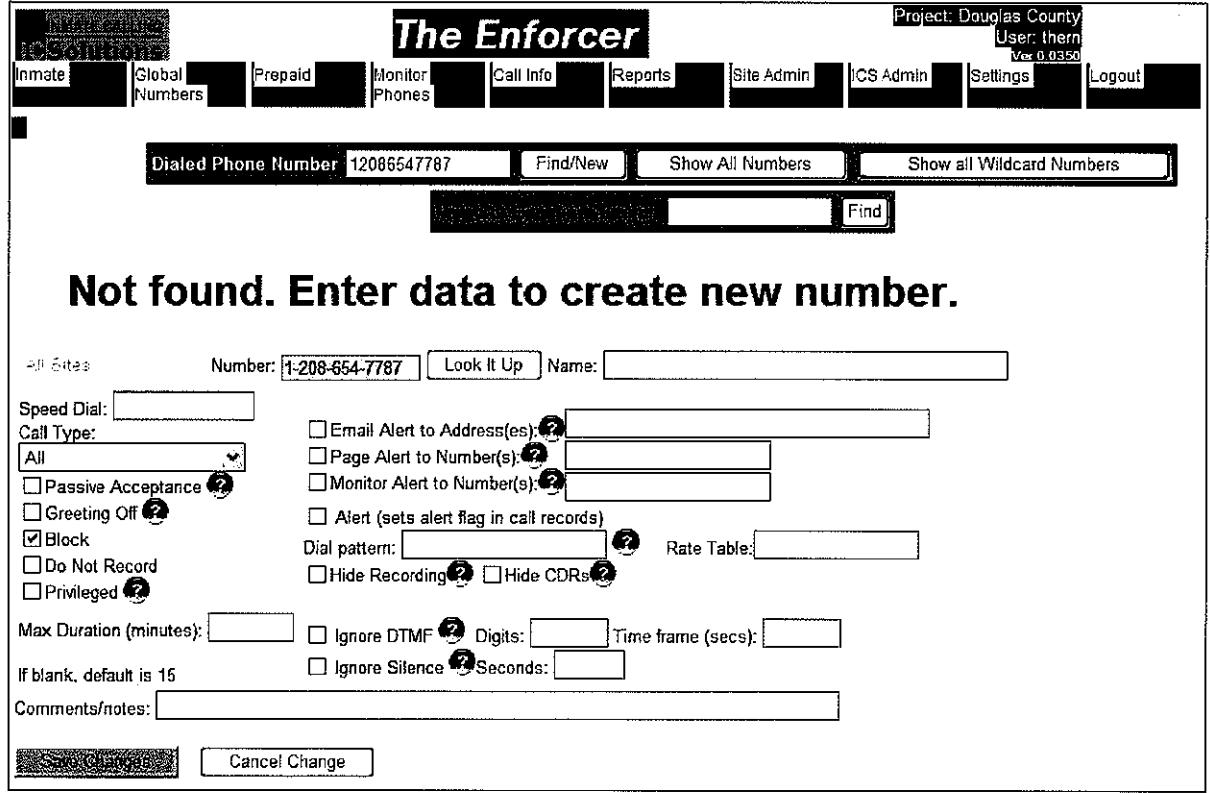

Fig 1 Phone Number Data Screen

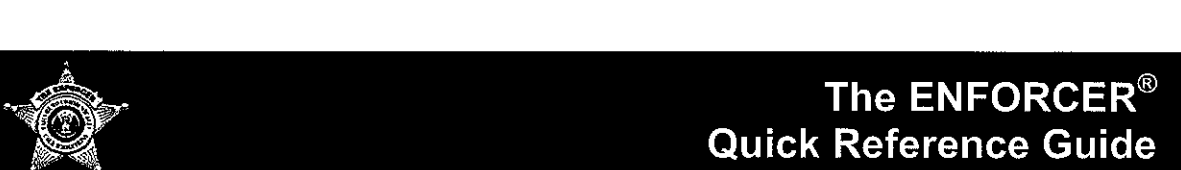

## Unblock a Number

- 1. In the Dialed Phone Number field of the Global Numbers function, input the 10-digit telephone number and <Click> Find/New (or use the wildcard search as shown and highlight the number you wish to change).
- 2. Verify your notes and any passwords set by the caller in the Comments section that relate to the 10-digit telephone number you entered.
- 3. Move the cursor over the **Blocked** check box and **<Click>** so the check mark is in the box is removed.
- 4. <Click> the Save Changes button to update the database. Failure to <Click> the Save Changes button will cause your work on this record to be lost!

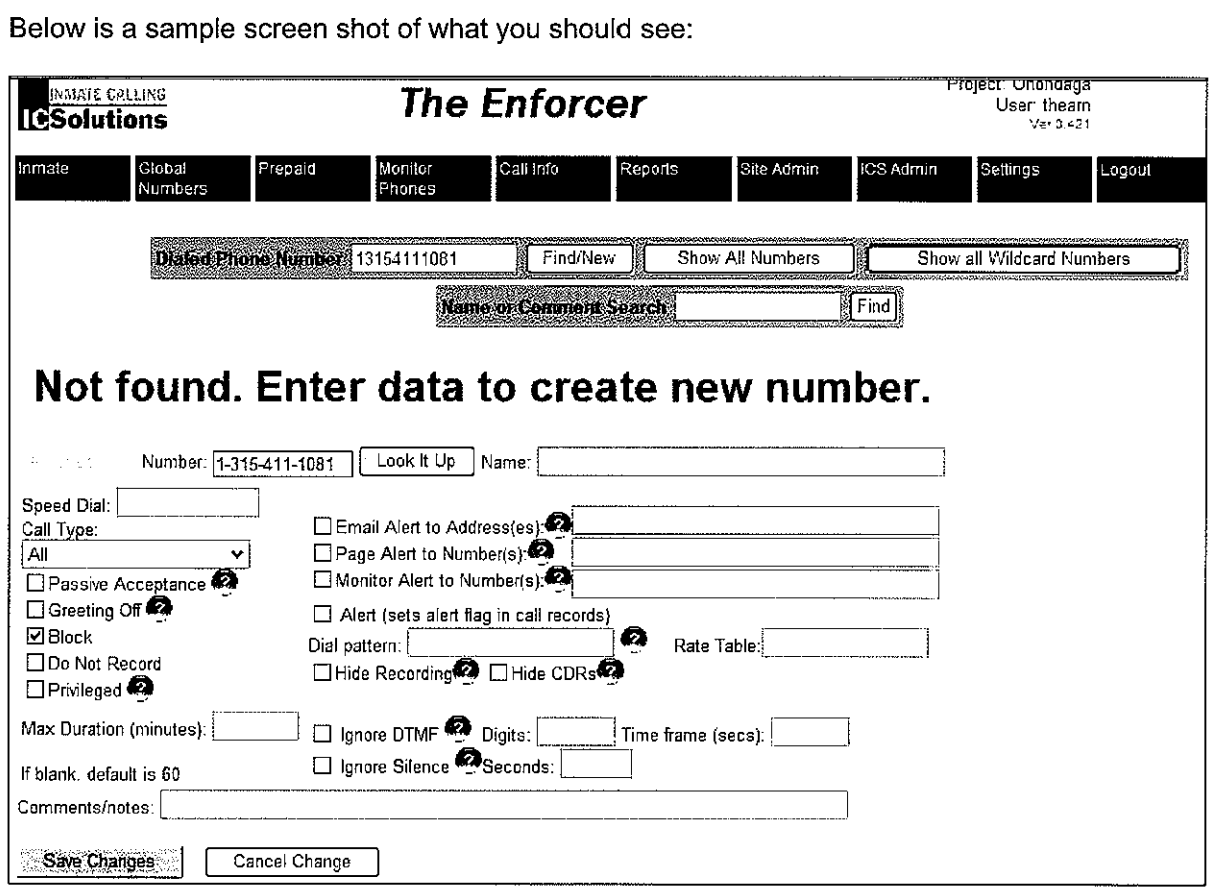

Below is a sample screen shot of what you should see:

Fig 2 Phone Number Data Screen

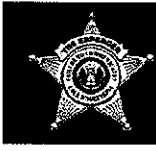

# Fine ENFORCER<sup>®</sup><br>The ENFORCER<sup>®</sup> **1869 The ENFORCER<sup>®</sup><br>Quick Reference Guide**

## **Setting Alerts**

- 1. In the **Dialed Phone Number** field of the **Global Numbers** function, input the 10-digit telephone number for which an alert is to be set and **<Click> Find/New** (or use the wildcard search as shown and highlight the number you wish to change). The number and the number detail will appear, as shown below
- 2. Move the cursor over the check box of the alert desired and place a check mark in the box by **<Clicking>** in the desired box.
- 3. Then, in the field associated with the alert, complete the required information.

Each alert must be formatted as follows:

**Email alerts** must have a properly formatted email address (e.g. Deputy @jail.org).

**Pager alerts** must have 10 numeric characters, area code, and number.

**Monitor alerts** must have a 10 numeric characters, area code, and number.

The selected **Alert** will be triggered when the party, dialed by the inmate, has accepted the call. The alert action will,

a. Send an Email notification that the specified telephone number has been called,

OR

b. Place a call to the specified pager and send the specified telephone number,

OR

c. Place a call to the specified telephone number and provide an option to monitor the call in progress.

On the following page is an image of what you should see when setting an Alert for a particular telephone number:

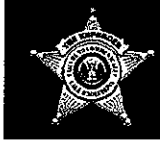

# The ENFORCER<sup>®</sup><br>Quick Reference Guide

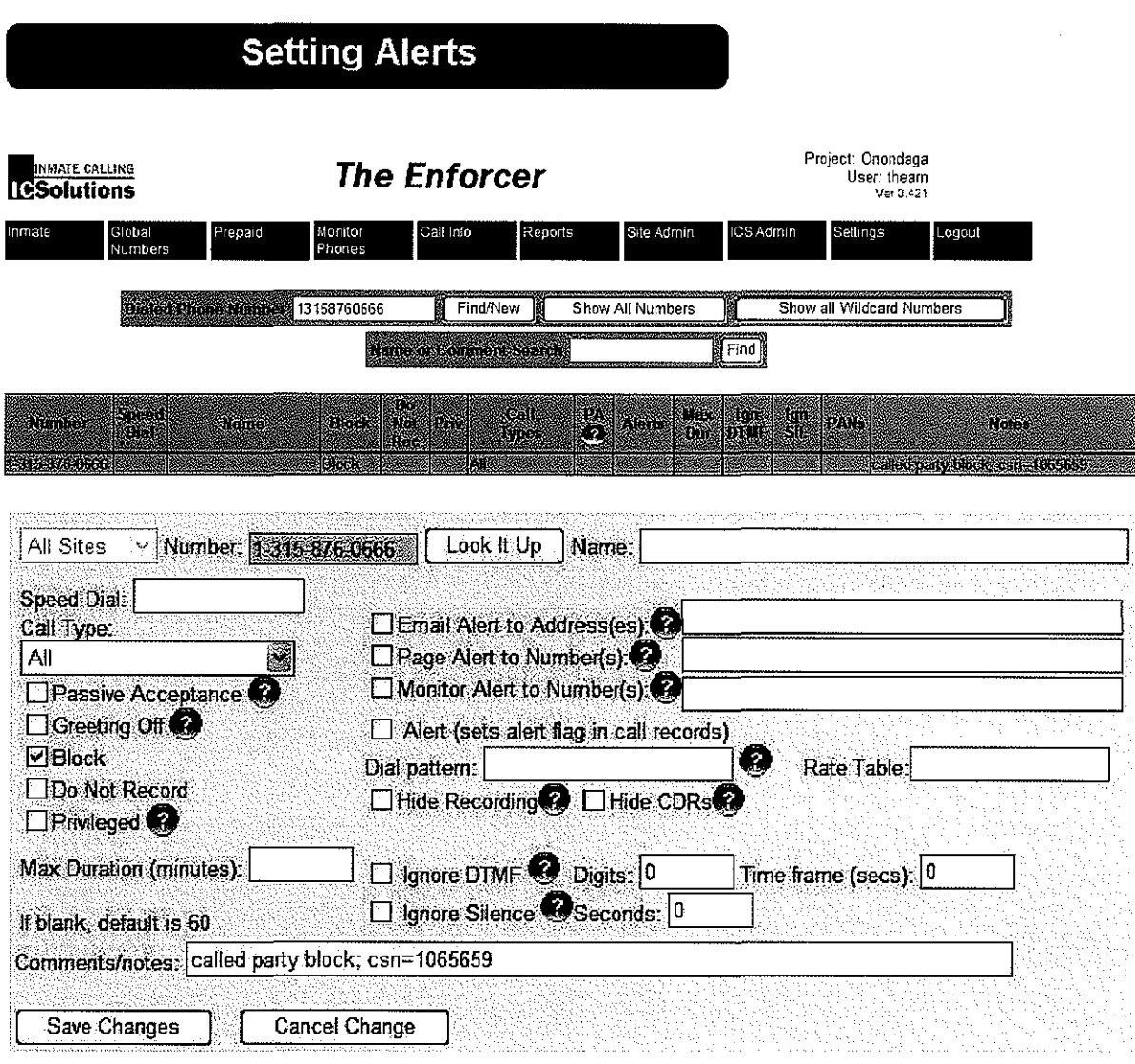

### Fig 3 Phone Number Data Screen

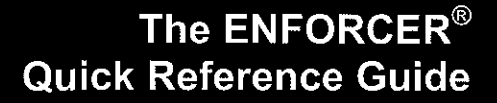

## **Add Attorney Numbers**

- 1. In the Dialed Phone Number field, input the 10-digit telephone number to be added and <Click> Find/New. The screen shown below will be seen
- 2. In the Name box enter the name or title of the attorney. Comments or reasons for the DNR or Free status can be added in the **Comments** field at the bottom.
- 3. Move the cursor over the Do Not Record check box and <Click> so the box has a check mark.
- 4. If you need to set the number as Free, use the Call Type "Drop-down Box" to set the number as Free. Note that other calling restrictions or designations may also be set from this "Drop Down Box".
- 5. Your number will now be set as "Do not record" and "Free".
- 6. < Click> the Save Changes button to update the database.

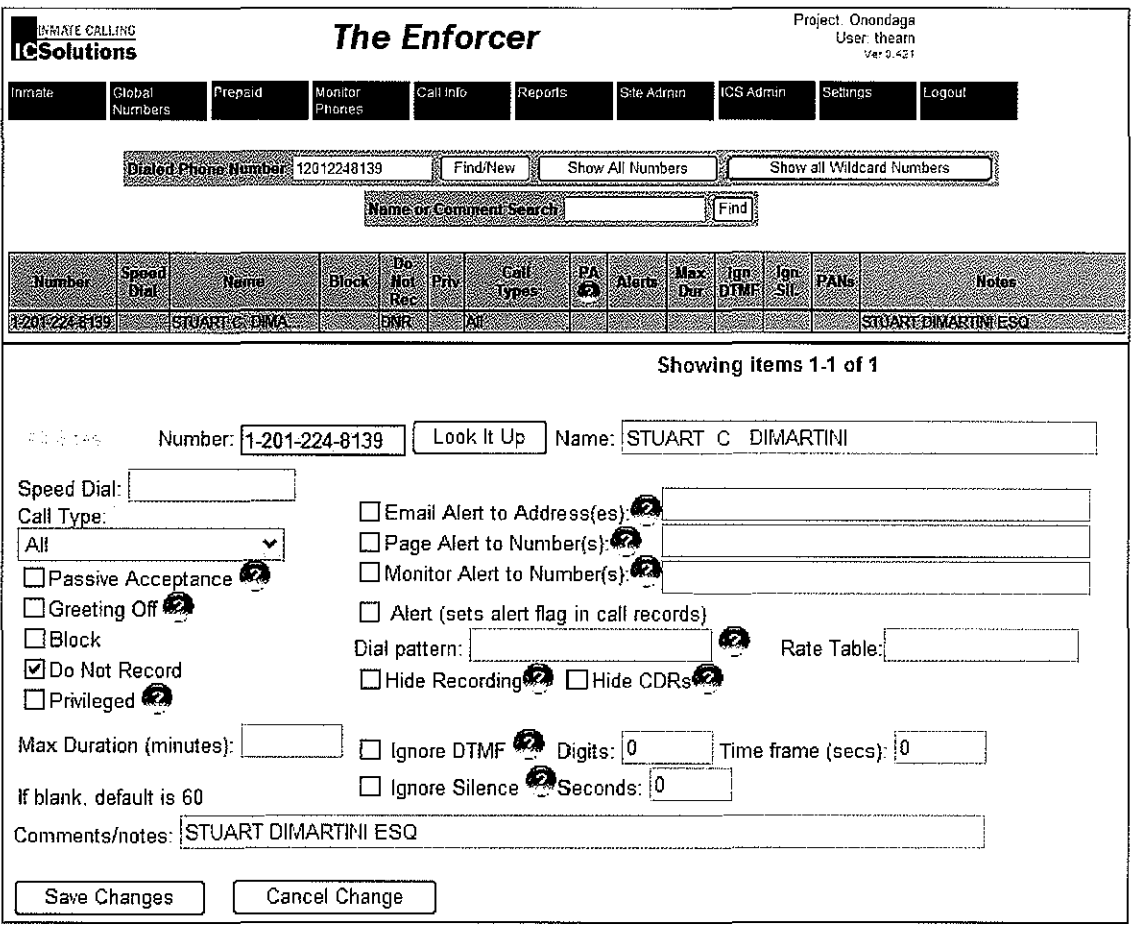

Fig 4 Phone Number Data Screen

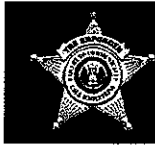

## The ENFORCER® Quick Reference Guide

## **Removing Attorney Numbers**

- 1. In the Number field, input the 10-digit telephone number.
- 2. Remove any notes relating to the professional in the Comments field.
- 3. Move the cursor over the Don't Record check box and <Click> so the check mark is removed.
- 4. If necessary, reset the Call Type scroll box from Free Call to Collect, or Prepaid Only. Once you have completed the above make sure to <Click> the Save Changes button to update the database. Failure to <Click> the Save Changes button will cause your work on this record to be lost!

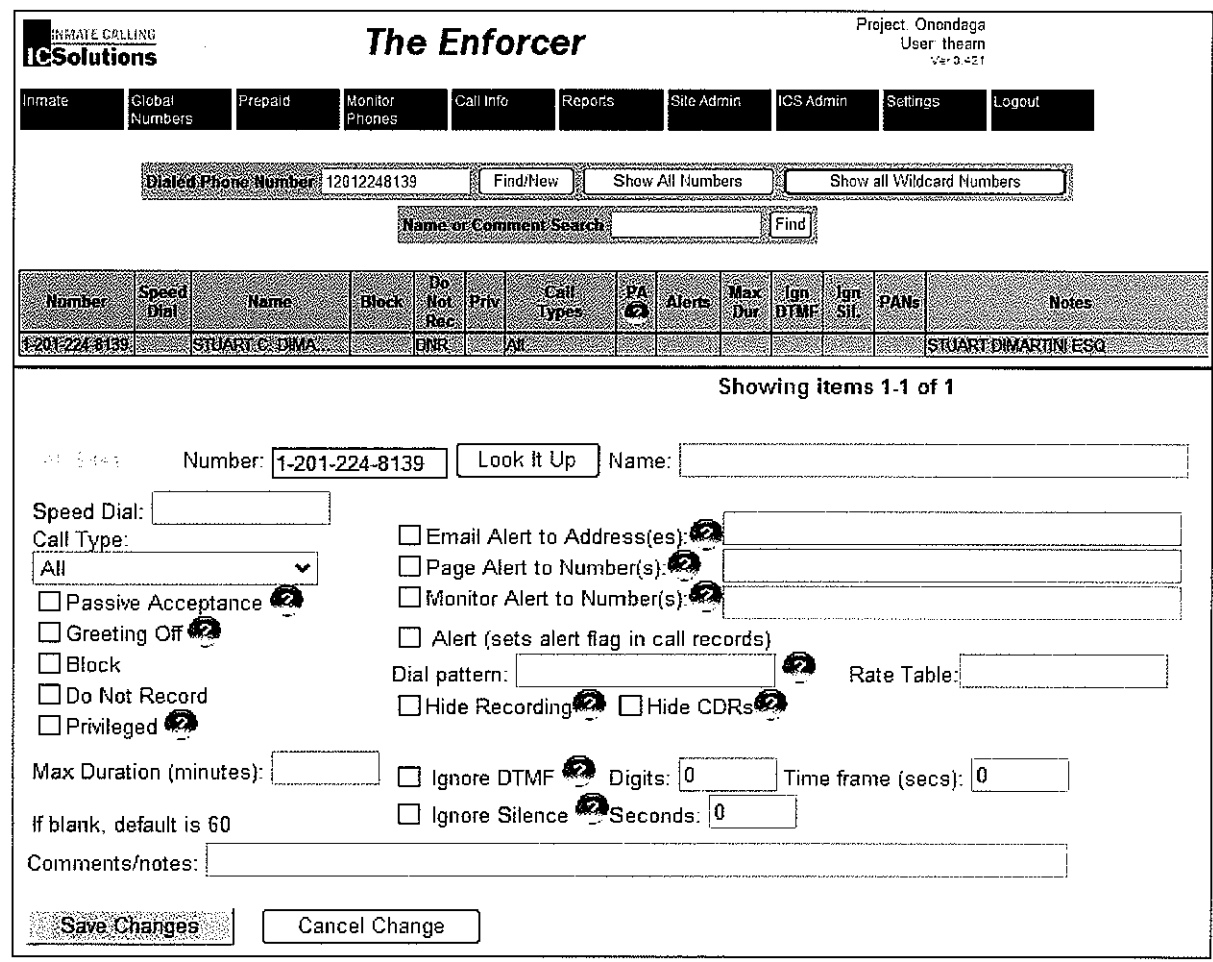

Below is a sample screen shot of what you should see:

### Fig 5 Phone Number Data Screen

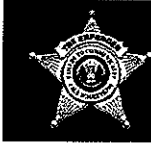

## The ENFORCER<sup>®</sup> Quick Reference Guide

## Running Reports

### Inmate Reports

Note: A summary of all reports that can be produced from the Reports menu can be seen in Tab 13

1. From the Reports menu button, select the Inmate Status option? The screen shown below will be seen:

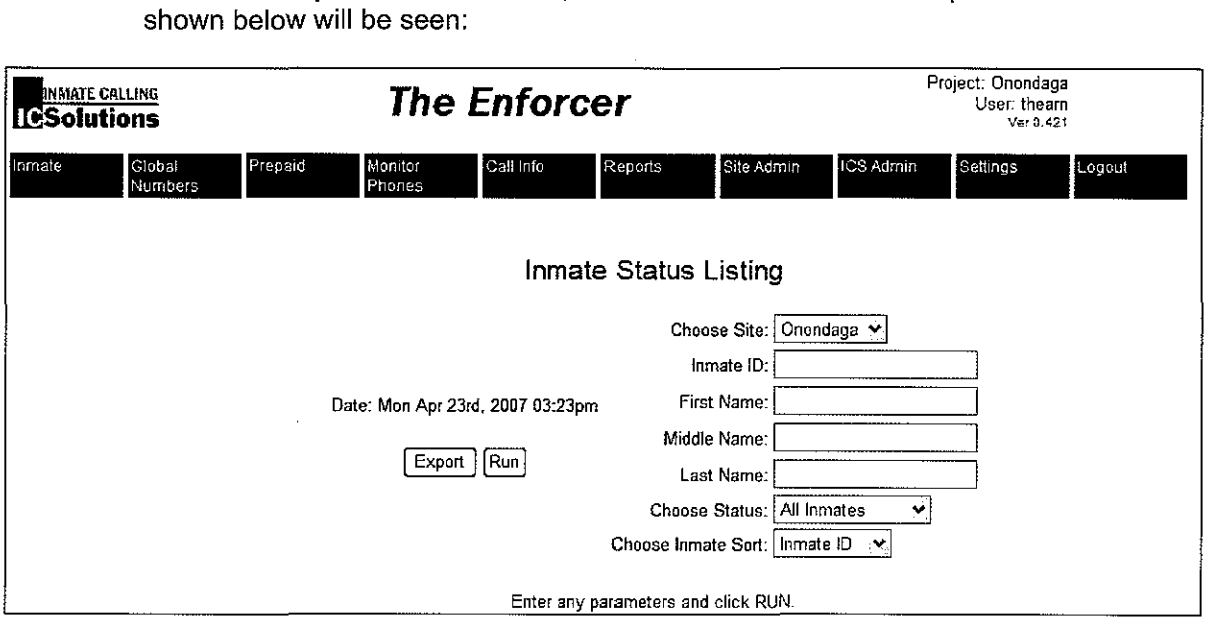

### Fig 6 Inmate Status Report Screen

- 2. Select a particular inmate by entering his name or 10 number OR show the status of all inmates by leaving the name and 10 fields blank. The report will be sorted by Inmate 10 or Inmate Name as selected in the "Choose Inmate Sort" drop down box.
- 3. <Click> on Run. This will cause The  $ENFORCER<sup>®</sup>$  to display the contents of the query.

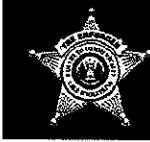

# The ENFORCER<sup>®</sup><br>Quick Reference Guide

Below is a sample screen shot of an Inmate Report you will see:

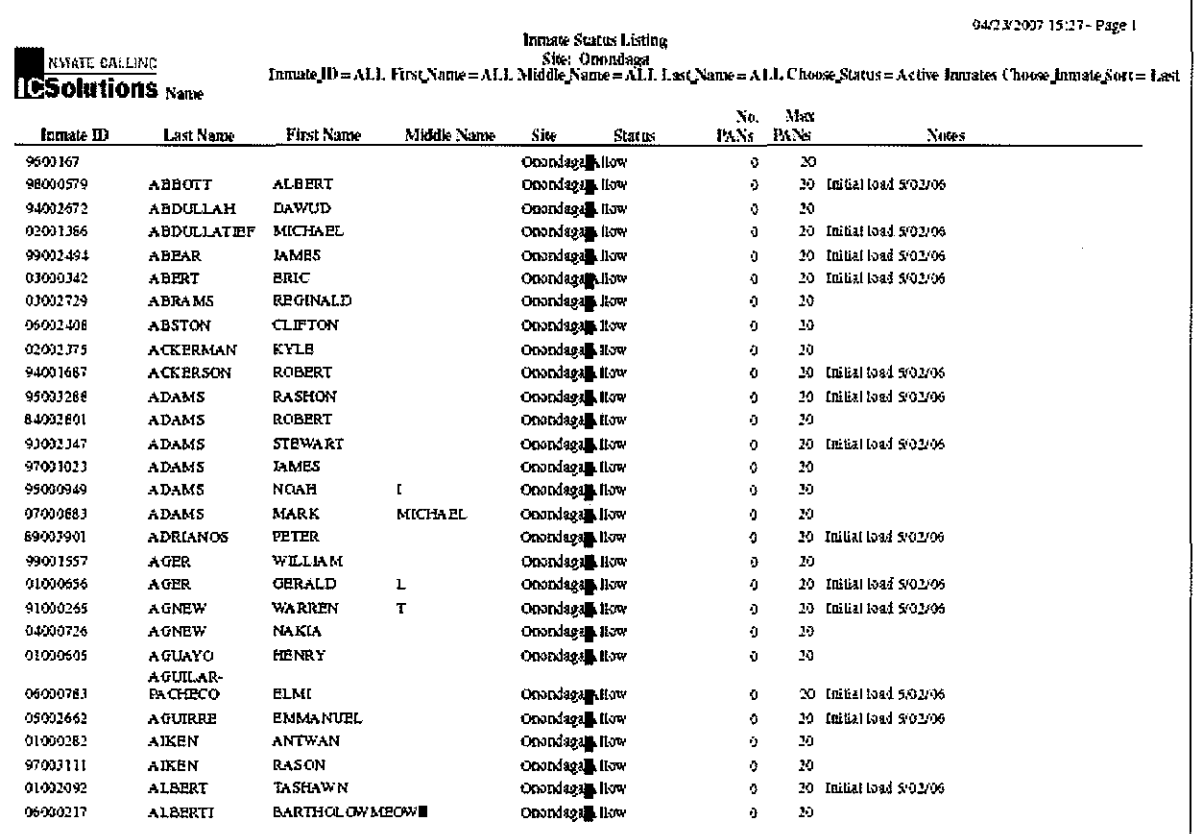

### **Fig 7 Inmate Status Report Screen**

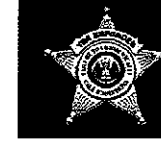

### **Call Record Reports**

1. From the Reports menu button, select the Call Detail option. The screen shown below will be seen:

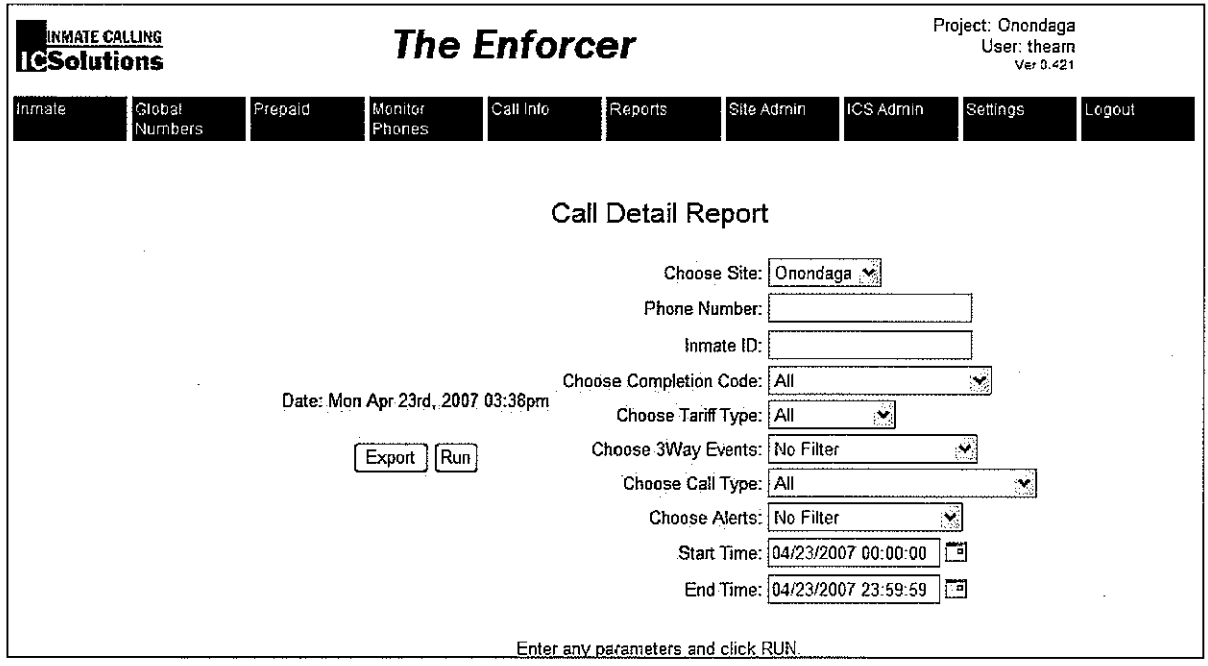

### Fig 8 Call Detail Report Selection Screen

- 2. Select the desired report parameters by <Clicking> on the drop down menus or typing in the necessary parameters.
- 3. < Click> on Run. The  $ENFORCER^*$  will display the contents of the query.

Below is a sample screen shot of a Call Record Report you will see.

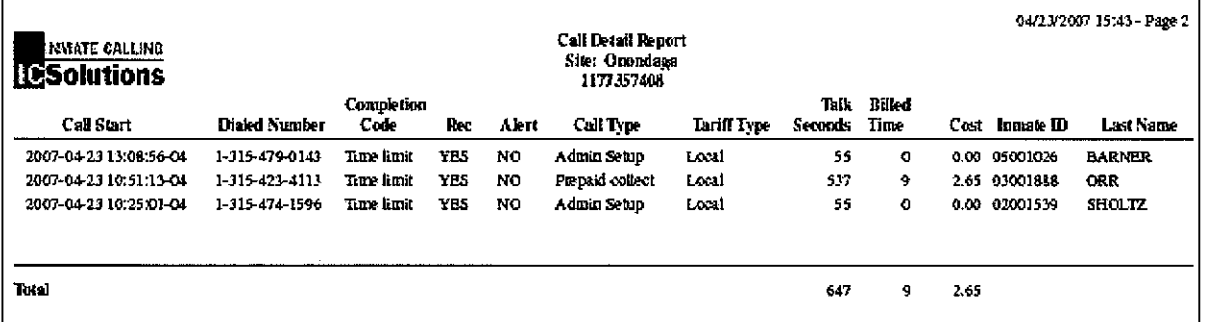

### Fig 9 Call Detail Report Screen

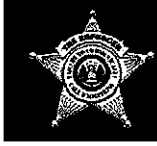

## The  ${\sf ENFORCER}^{\otimes}$  $\mathbb{R}$  Quick Reference Guide

### Revenue Reports

1. From the Site Admin menu button select the Revenue Report option. The following screen will be shown:

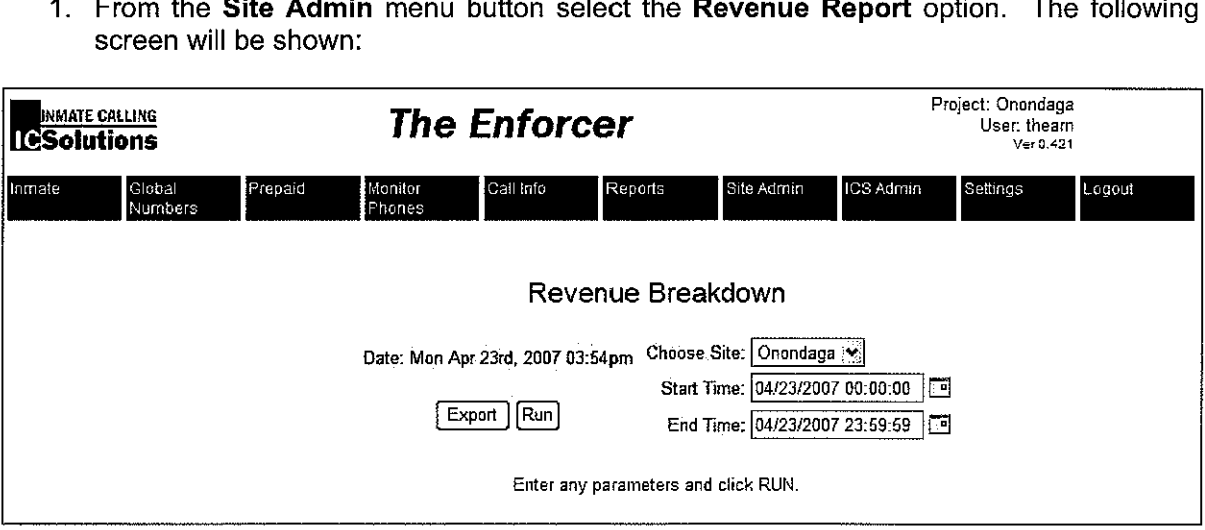

### Fig 10 Revenue Report Selection Screen

- 2. Select the desired start and end dates for the report by <Clicking> on the Start Time and" End Time drop down boxes and selecting the dates.
- 3. <Click> on Run. The  $ENFORCER^*$  to display the contents of the Revenue Report as shown on the following page:

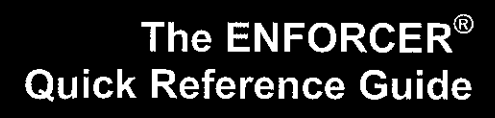

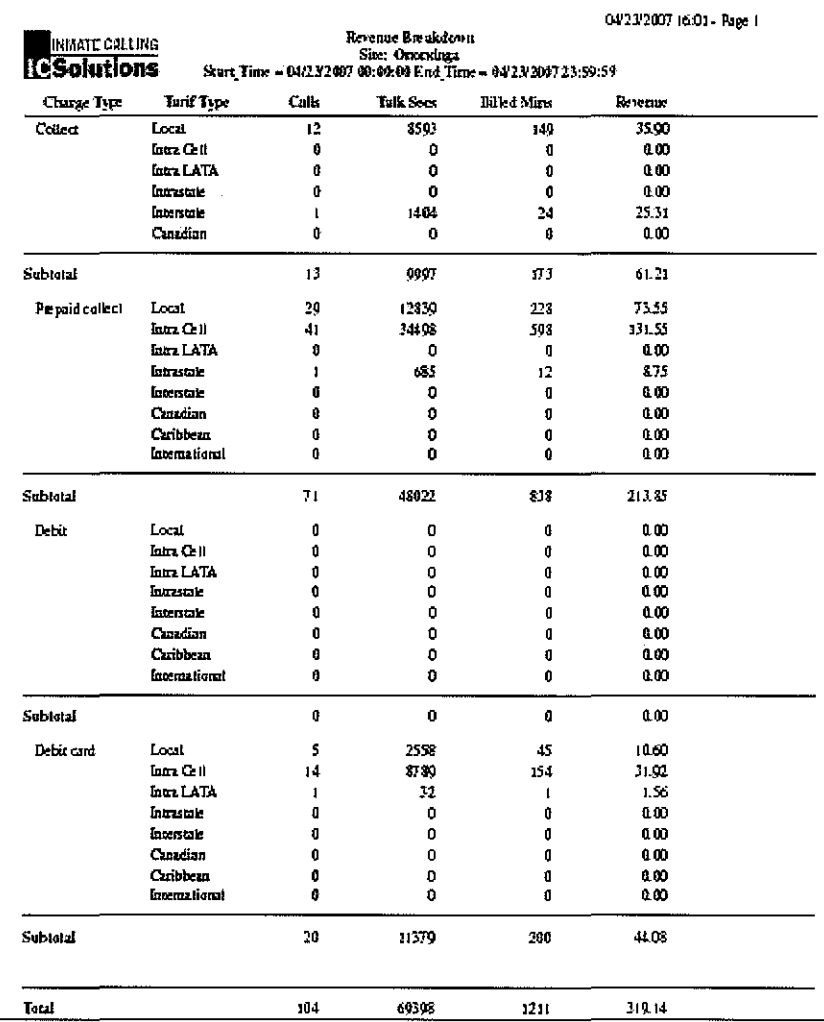

Fig 11 Revenue Report Screen

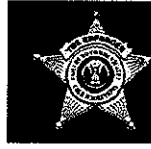

## The ENFORCER<sup>®</sup> Quick Reference Guide

## **Listen to Recordings**

1. From the Call Info menu button select the Call Detail option.

Below is a sample screen shot of what you will see:

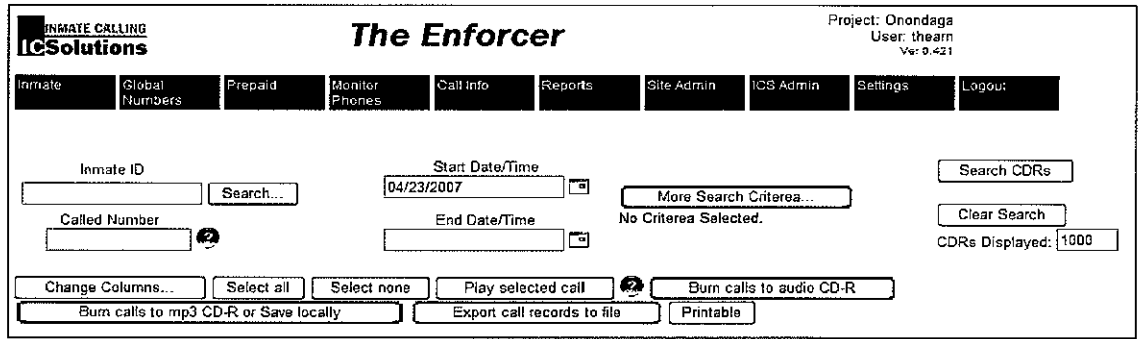

### Fig 12 Call Detail Selection Screen

- 2. Select the desired call detail criteria, Inmate ID, Called Number, Start Date & Time, End Date & Time, or More Search Criteria by typing in the required information or by <Clicking> on the drop-down arrow and selecting the input.
- 3. < Click> on the Search CDRs button and the system will generate a list of records as shown below:

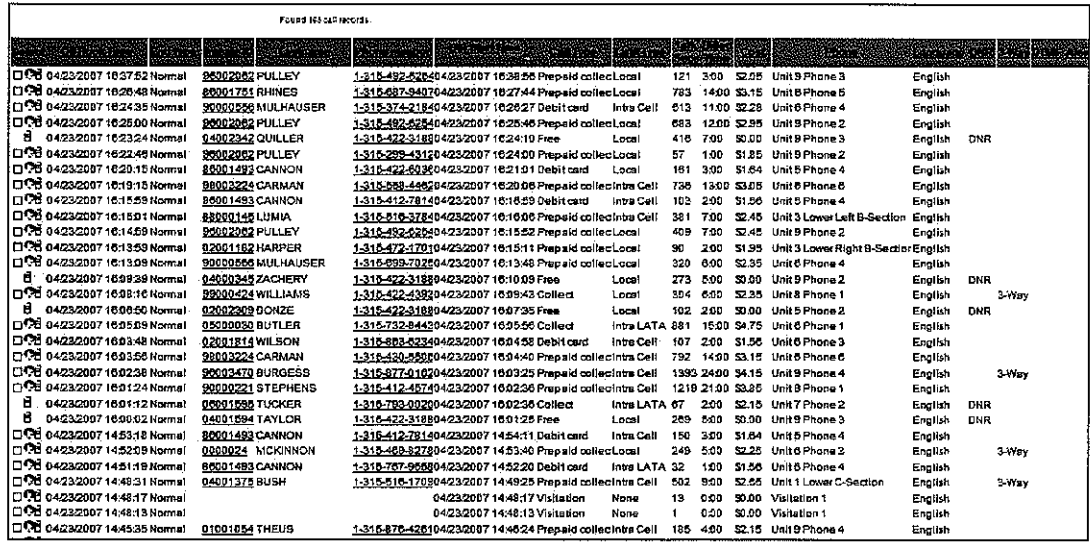

Fig 13 Call Record Detail Screen

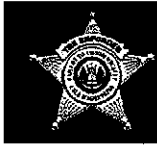

)

4. Select the recording to be played by <Clicking> on the Select box in the left column then <Clicking> on "Play Selected Call" OR by <Clicking> on the play arrow in the left column. Windows Media Player will open and begin streaming the call for you to listen to on your workstation or laptop.

The "Player" screen you will see is shown below:

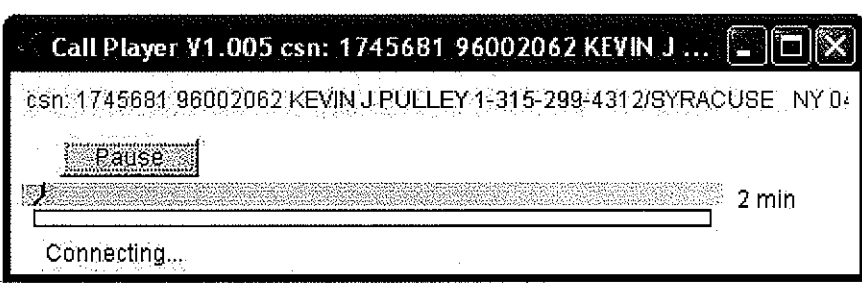

### Fig 14 Call Recording Player Screen

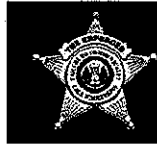

## Save Call Recordings onto CD-ROM

1. On the Main Menu screen place the cursor on the Call Info button and <Click> on the Call Details option. The Call Details Criteria screen, shown below, will be displayed:

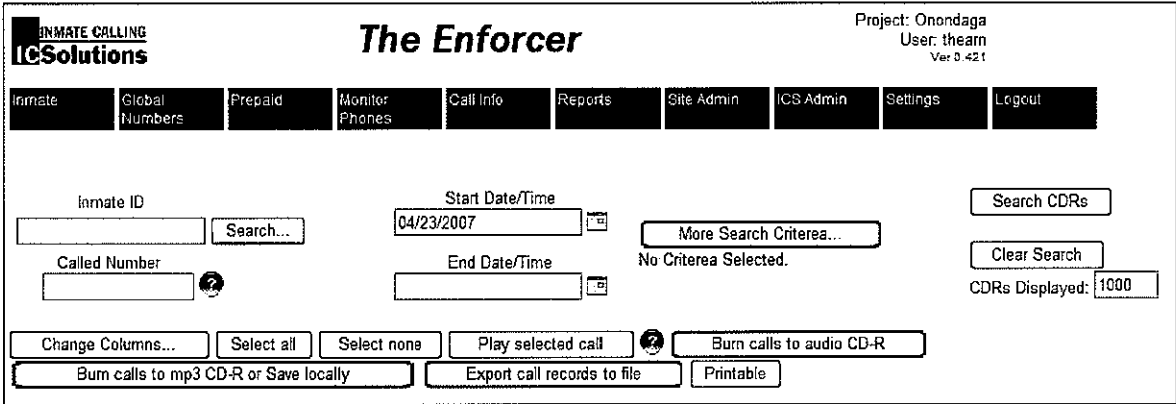

### Fig 15 Call Details Criteria Screen

2. Select the desired search criteria into the Inmate ID, Called Number, Start Date & Time, End Date & Time and any other Search Criteria. < Click> the Search CDRs button and a list of the calls matching the search criteria will be displayed, as shown below:

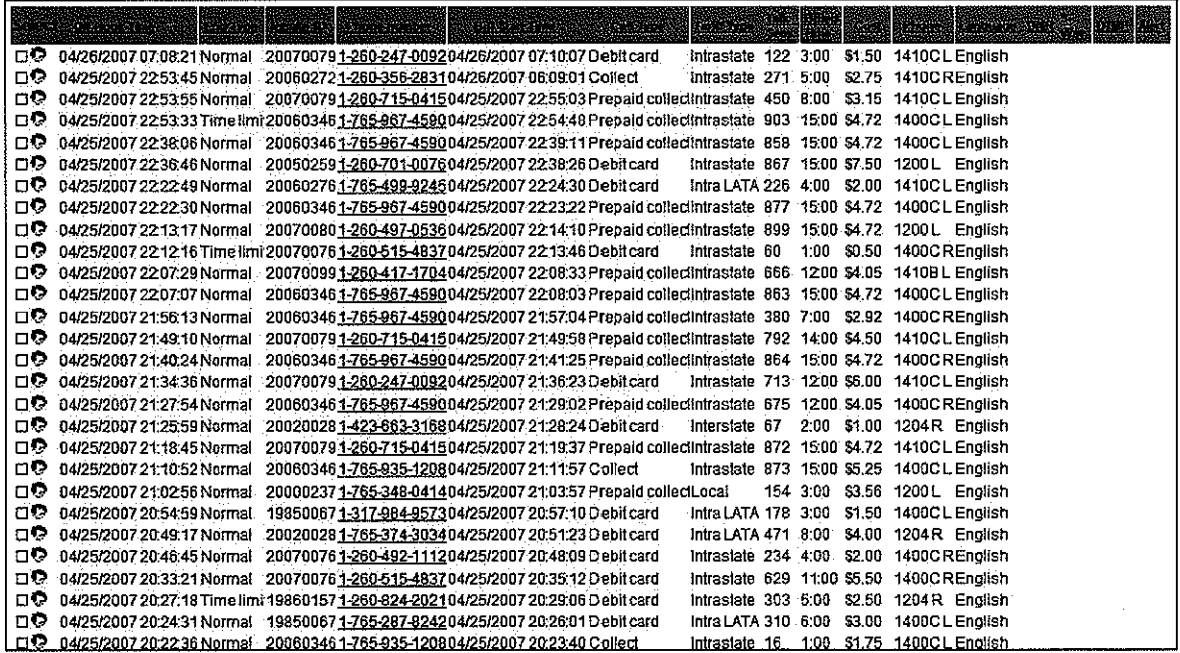

Fig 16 Call Record Detail Screen

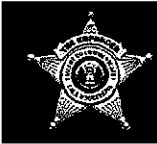

## ~".. **The ENFORCER@** *ljJi!4..* **Quick Reference Guide**

- 3. Select the calls to be burned by **<Clicking>** on the box in the Select colurnn.
- 4. Open the CD-ROM tray on your workstation or laptop.
- 5. Insert a blank writeable CD-ROM and close the tray.
- 6. **<Click>** on the **"Burn Call to audio CD-R"** button, shown above in **Fig 15.** The screen on the following page will be displayed:

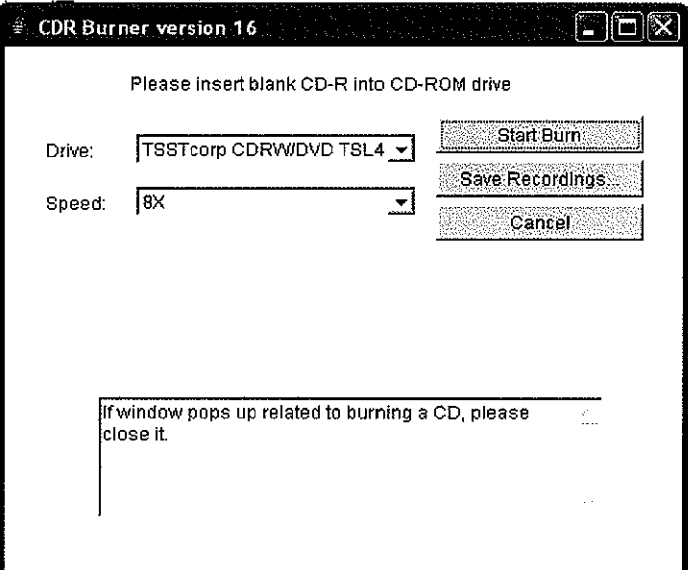

**Fig 17 Burn CD-R Start Screen**

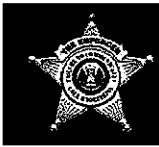

7. < Click> on the Start Burn button and follow the on-screen prompts until your writing is completed. The screen shown below will be displayed:

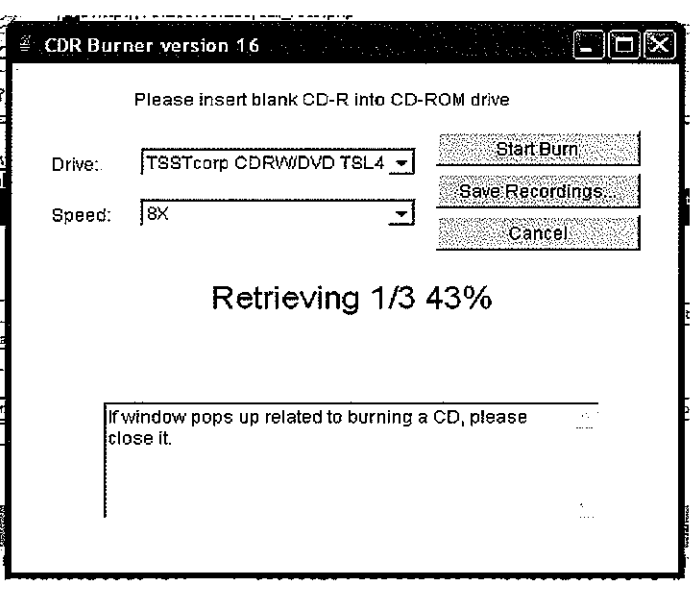

### Fig 18 Burn CD-R Screen

8. When the burn is complete the following screen will be displayed:

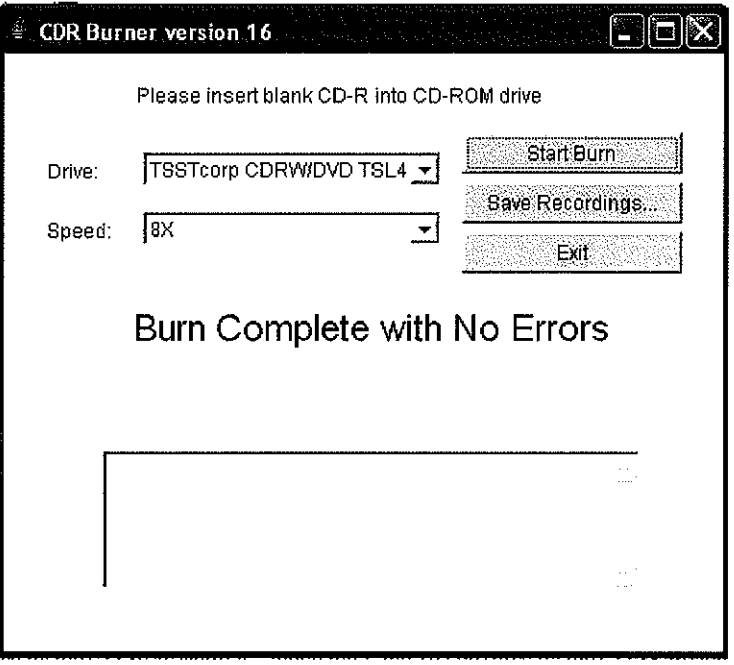

Fig 19 CD-R Burn Complete Screen

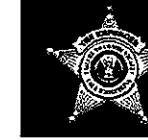

## • **The ENFORCER@** ~~ **Quick Reference Guide**

## **Call Status Monitor**

To review all the calls in progress and to listen to live calls,

1. From the Main Menu **<Click>** on the **Monitor Phones** button. You will see the screen below:

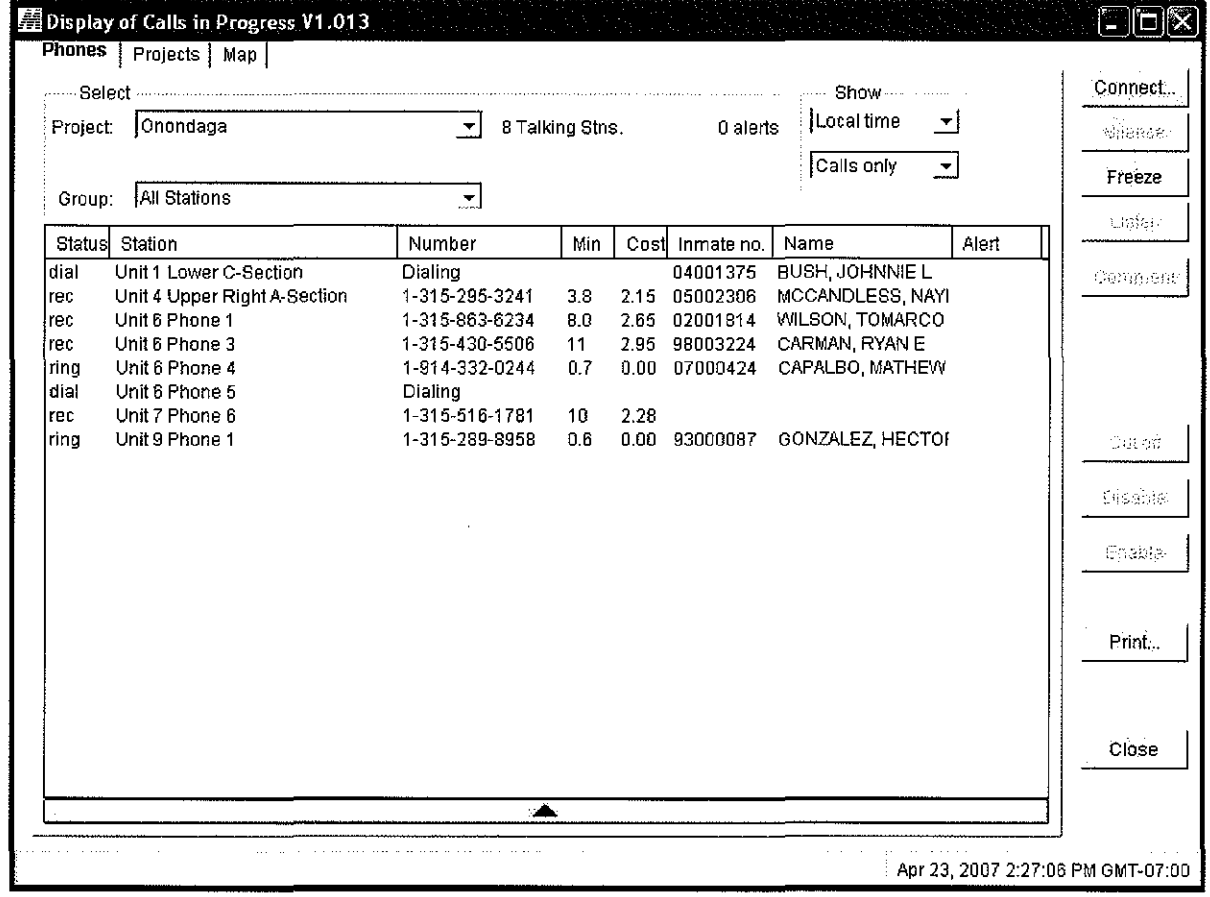

### **Fig 20 Call Status Monitor Screen**

- 2. **<Click>** on the station to be monitored. It will be highlighted.
- 3. **<Click>** on the **Listen** button. After a few seconds, the conversation in progress on the selected station will begin playing through the workstation speakers.
- 4. **<Click>** on the X button to terminate monitoring the call.

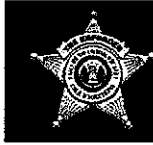

## ~". **The ENFORCER@ Quick Reference Guide**

### **Disabling or Enabling Phones**

- 1. From the **Call Monitoring** screen **<Click>** on any port that you wish to disable so that it is highlighted.
- 2. **<Click>** on the **Disable** button to render the station or trunk inoperable. The System will no longer allow calls to be made through the selected station or trunk.
- 3. The Port in question can be re-enabled by **<Clicking>** the **Enable** button.
- 4. Once a Port is disabled, the type font in the display will be shown in a pale gray color. When the Port is re-enabled, the type font will return to a full black color.
- 5. Multiple ports can be disabled or enabled at one time. Select the first port then while holding down the CTRL key, **<Click>** on other calls to be selected. You may also select the first port then while holding down SHIFT key **<Click>** on a second port and all the ports in between the two selections will be highlighted. **<Clicking>** the **Disable or Enable** button will act on all the selected ports. Selecting active Ports for enabling will have no effect. Selecting disable for previously disabled Ports will also have no effect. To change the status of a Port, you must select the opposite action.

### **Terminating Calls**

- 1. From the **Call Monitoring** screen, **<Click>** on a call to highlight the row.
- 2. **<Click>** the **Cut off** button to stop the call that is in progress.
- 3. The parties to the terminated call will be notified that it has been terminated by the System Administrator through a voice prompt played to both parties. The **Call Detail** Record will show that the call was terminated by administration.

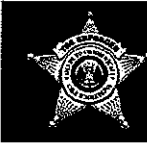

## The ENFORCER® Quick Reference Guide

## **Personnel Identification Numbers**

### **Adding PIN Numbers**

1. From the Main Menu <Click> on the Inmate button. The inmate search screen as shown below will be displaved:

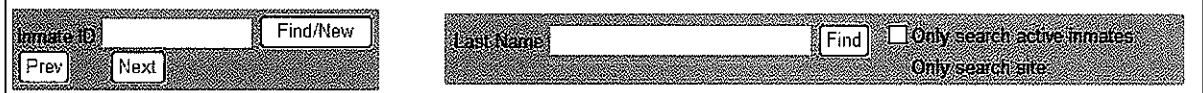

### Fig. 21 Inmate Query Screen

2. Enter the Inmate ID and <Click> Find/New to retrieve the inmate's data sheet or enter Last Name and <Click> Find to retrieve all inmates with that last name then select the subject inmate for PIN assignment. The inmate data screen, as shown below, will be displayed.

Note: To retrieve a listing of all inmates in the system, sorted by Inmate ID, <Click> on Find/New or Find with no entry in the data boxes and a list of all inmates will be displayed. Then highlight the subject inmate row and click.

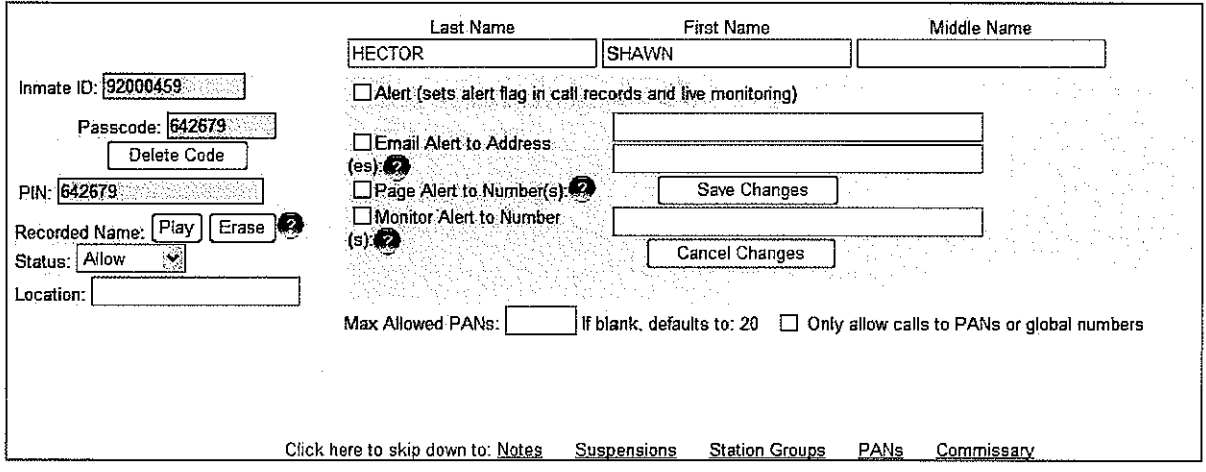

### Fig. 22 Inmate Data Screen

- 3. If the Inmate ID number is not in the database, the system will generate the PIN Code, and Passcode, display them in the PIN Code and Passcode. Move the cursor to the Name Fields and complete data entry.
- 4. If an account with this number exists, the name of the inmate will be displayed. If you have entered the number in error, move the cursor back to the **Inmate ID** to correct or clear the contents.

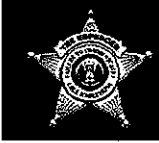

- 5. The Last Name, First Name, and Middle Name fields will accept a maximum of 32 alphanumeric characters each.
- 6. <Tab> to the data input boxes to set the appropriate Alerts and PAN limits.
- 7. Save Changes.

### **Disabling or Enabling PIN Numbers**

1. From the Main Menu <Click> on the Inmate button. The inmate search screen as shown below will be displayed:

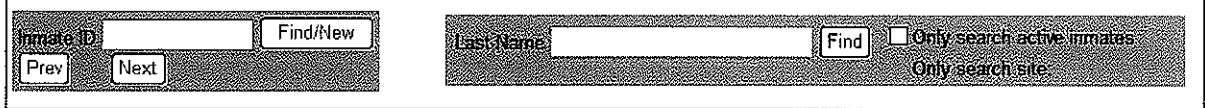

### **Fig 23 Inmate Query Screen**

2. Enter the Inmate ID and <Click> Find/New to retrieve the inmate's data sheet or enter Last Name and <Click> Find to retrieve all inmates with that last name then select the subject inmate for PIN assignment. The inmate data screen, as shown below, will be displayed.

Note: To retrieve a listing of all inmates in the system, sorted by Inmate ID, <Click> on Find/New or Find with no entry in the data boxes and a list of all inmates will be displayed. Then highlight the subject inmate row and click.

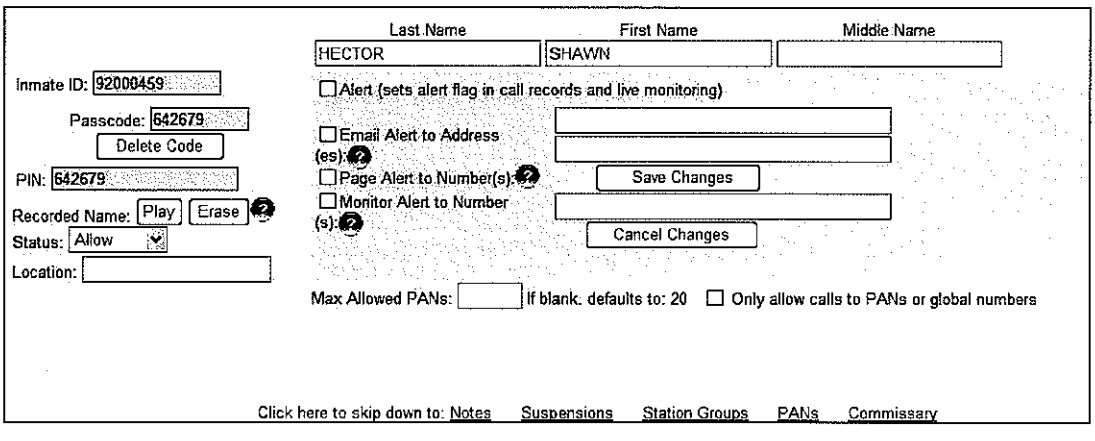

### Fig 24 Inmate Data Screen

3. <Click> the Status Drop Down box and select or Allow or Deny as appropriate. <Click> on Save Changes.

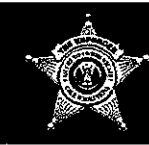

## **Personnel Account Numbers**

Note: Personal Account Numbers or PANs is a preauthorized list of numbers to which an inmate's calling can be restricted. PINs must be in use to use PANs.

### **Adding Phone Numbers to PAN Accounts**

1. <Click> the Inmate button on the main menu, enter the inmate ID number and <Click> Find/New. The data sheet for the selected inmate will be opened as shown below.

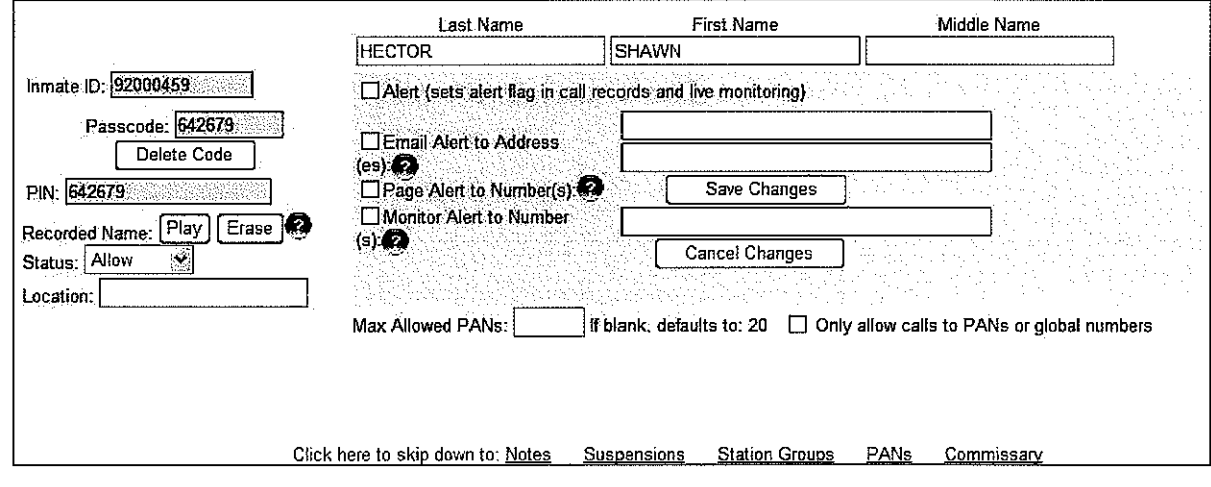

Fig. 25 Inmate Data Screen

2. < Click> on PANs or scroll down the PANs input screen as shown below:

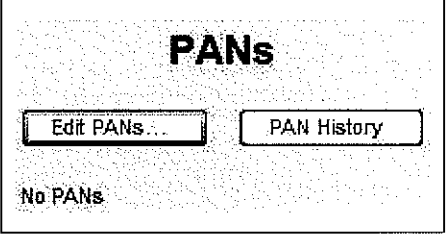

**Fig 26 PANs Input Screen** 

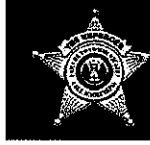

## ,.. **The** ENFORCER@ **Quick Reference Guide**

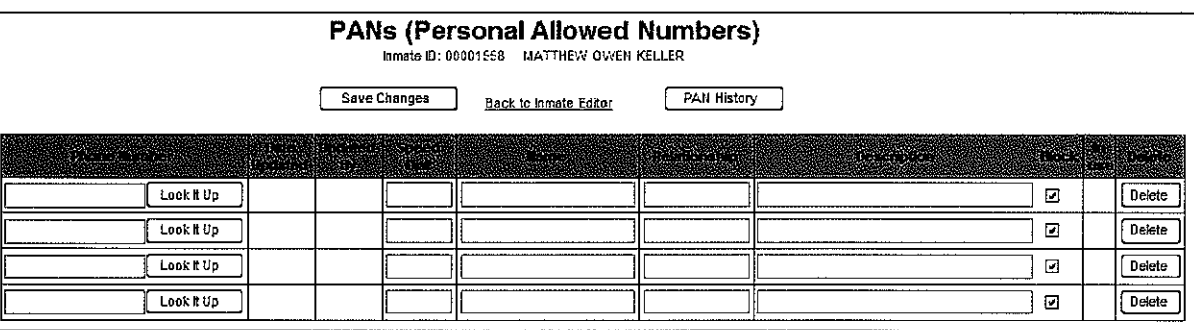

### 3. <Click> on the Edit PANs button and the screen below will be shown:

### Fig 27 PAN Edit Screen

- 4. The Phone Number field requires must include the area code, even for local numbers or numbers with the same area code. Do not enter hyphens, slashes, or parentheses when entering the Phone Number.
- 5. <Click> on Look # Up to determine the owner of the phone number.
- 6. Enter the owners name in the Name field. The Name field will accept a maximum of 32 alphanumeric characters. The Description field will accept a maximum of 96 alphanumeric characters.
- 7. Enter the remaining data. < Click>on the checked box in the Block column to allow the call.
- 8. <Click> on the Save Changes button to add the new PAN data to the inmate's account.

### Deleting and Blocking Phone Numbers from PAN Accounts

- 1. Follow steps 1, 2, and 3 of the Adding Phone Numbers to PAN Accounts instructions.
- 2. Find the number to be deleted in the inmates PAN list and <Click> the Delete button in the Delete column.
- 3. To block the number <Click> the box in the Block column and a check will appear indicating the number is blocked.
- 4. When all additions or deletions have been completed, make certain to <Click> on the Save Changes button to permanently record the changes.

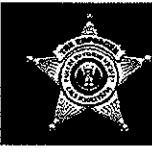

## The ENFORCER<sup>®</sup> **Quick Reference Guide**

## **Debit Accounts**

### **Adding Funds**

This is done by the inmate when purchasing phone time through the internal commissary system.

### **Removing or Modifying Funds Balances**

1. On the Enforcer Main Menu, point to the Prepaid button and <Click> on the Debit Acct option. The screen below will be displayed:

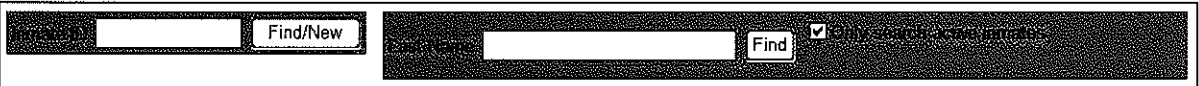

### Fig 28 Debit Acct. Selection Screen

 $2.$ Enter the Inmate ID number of the account to be modified and <Click> Find/New. The screen below will be displayed:

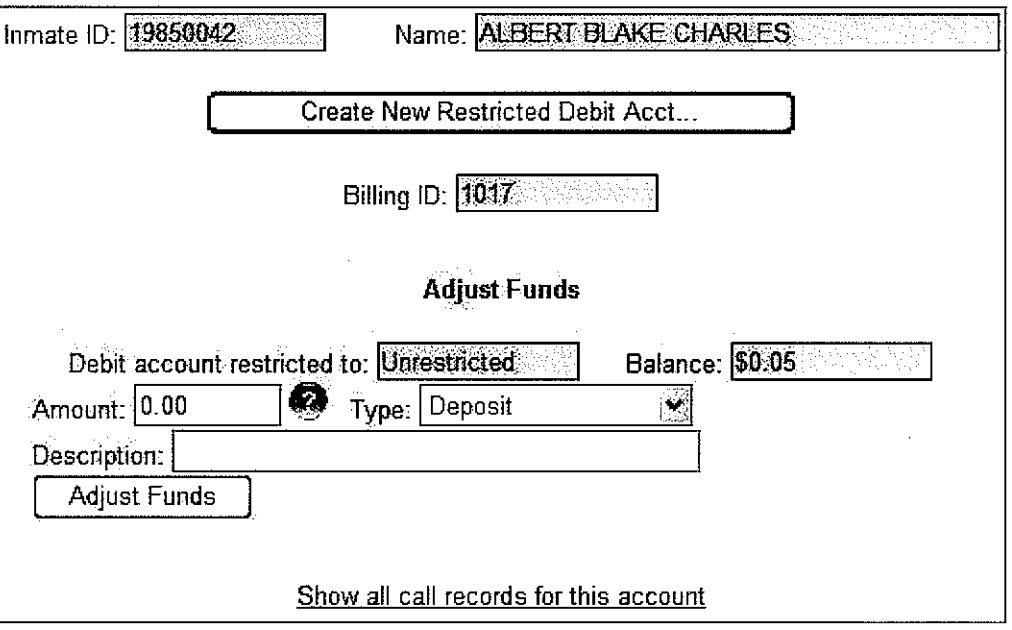

### **Fig 29 Debit Acct Modification Screen**

3. Enter the Amount to be credited or debited to the account (either positive or negative), the Type deposit (using the drop down box) and a description of the necessity or reason for the modification and <Click> on the Adjust Funds button. The Balance box should display the adjusted funds amount.

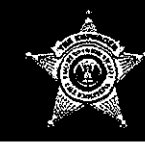

## ~~p. **The ENFORCER@ Quick Reference Guide**

## **Prepaid Accounts**

PrePaid accounts are accounts created by persons outside the facility who contact ICSolutions and make billing arrangements based on their telephone number, An inmate can only call the phone number for which the account was set up.

1. To check the balance in a prepaid caller's account, point to the **Prepaid** button and **<Click>** on the **Prepaid Collect** option. The account selection screen shown below will be displayed:

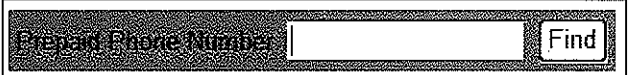

**Fig 30 Prepaid Calling Selection Screen**

2. Enter the **Prepaid Phone Number** account number to be checked. The should be the 10 digit phone number. **<Click> on Find.** The **Prepaid Phone Number** account screen shown below will be displayed.

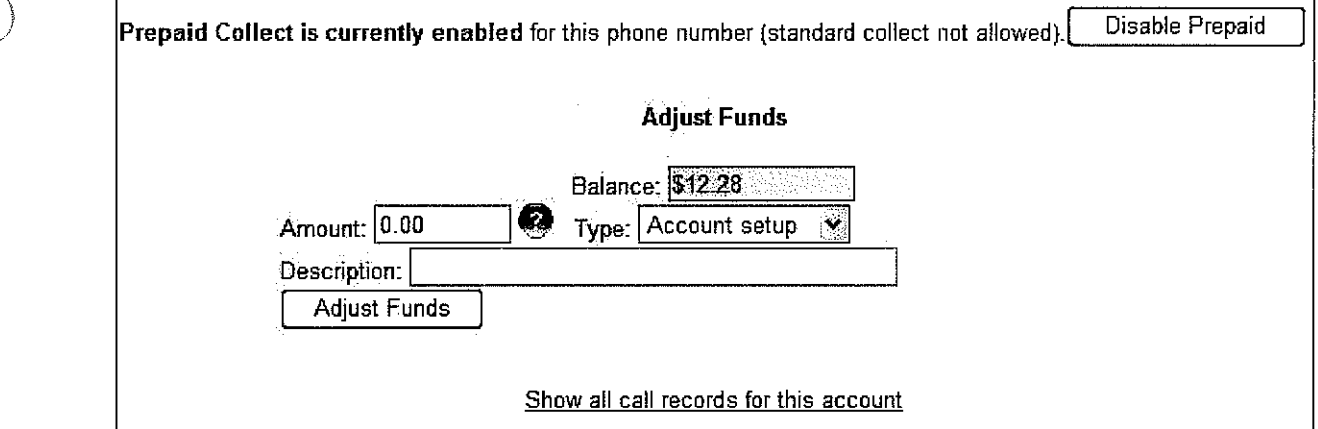

### **Fig 31 Prepaid Phone Number account screen**

3. Disabling the account as a prepaid collect account as well as modifications to the account can be performed from this page by **<Clicking>** the **Disable Prepaid** button or making the required account adjustments in the **Amount** box and **<Clicking>** on the **Adjust Funds** button. The **Balance** box should display the changes made.

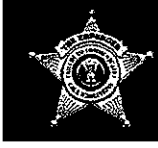

## The ENFORCER<sup>®</sup> **Quick Reference Guide**

### **Brochures Available for Inmate Family Orientation**

ICS olutions provides brochures to the facilities to inform new inmate friends and families about use of the inmate phone system and the methods of payment available to them. At your request they can be made available in the jail lobby or visitation center. The brochure is also a useful tool for training new members of the jail management team. The Brochure is shown below. To request copies please contact us at sales@ICSolutions.com or 1-866-228-4031.

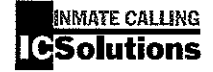

This brochure provides important information about placing<br>phone calls to friends and family using the secure phone<br>system installed at this facility. Please share this information with those you wish to call.

Essentials about Inmate Calling:

PrePaid Services

- Call Blocks
- **Customer Service**

### **INMATE CALLING ESSENTIALS...**

**Frequently Asked Ouestions** Who is ICSolutions?

ICSolutions services the inmate telephone system responsible for processing all secure calls placed from this facility.

Why is the number I want to call blocked? There are a number of reasons why this may occur.

- 
- Some are a rannous on reasons way that may become.<br>
(i) At the called party's request<br>
(ii) A block placed by the facility for security reasons or<br>
(iii) The lack of a billing arrangement with the called party's<br>
local pho

 $\label{eq:1}$  The message you hear when trying to call that number should provide you with information as to the reason far the block. If you have a question about any block when the a question about any block, please have a available 24x7x365 days a year.

Why are PrePaid services required?<br>PrePaid calling options are required in the following conditions:

- The called party's local telephone company does not offer billing of collect calls
- 
- Number of scheen terms are a cellular phone<br>
The called party's phone number is a cellular phone<br>
 If the called party's phone number has exceeded their allowed<br>
spending limit for collect calling

The good news is that PrePaid calling options provide the called with a method to continue to accept your calls when the above viditions occur.

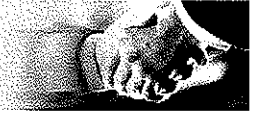

What can cause my call to be disconnected?<br>Calling features used on your home telephone such as; three-way<br>calling, call forwarding, call waiting, and tele-zappers can cause disconnections during a conversation between an inmate and a<br>disconnections during a conversation between an inmate and a<br>friend or family member. Also, long periods of silence or pressing and the phone levyind after connection will also result in<br>Reys on the phone levyind after connection will also result in<br>unwanted call termination. These types of services or actions are<br>consistent with attempts to comple Depending on the policy of this facility, these calls may either be<br>disconnected or tracked. Use of miximiorized calling services or attempts to complete three-way calls may result in loss of calling<br>privileges or blocking of calls to involved parties.

How much does it cost<sup>o</sup>

Excess vary by factity and the location of the person you are calling.<br>Rate information is available to the called party during the call set-up process or by calling our customer service department for assistance

**Contact Information** Email us at: mstomer@ICSplutions.com Web at: www.ICSolutions.com Customer Service: 1-888-506-8407 **Customer Service/Mailing Address** P.O. Box 53126 San Jose, CA 95153-0126

**Family Brochure Page 1** 

c: 1006 IC Sobitions

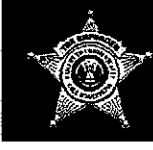

## The ENFORCER<sup>®</sup> **Quick Reference Guide**

### **INMATE CALLING ICSolutions**

**Contact Information** 

Email us at: customer@ICSolutions.com

Web at: www.ICSolutions.com

Customer Service: 1-888-506-8407

Customer Service/Mailing Address P.O. Box 53126<br>San Jose, CA 95153-0126

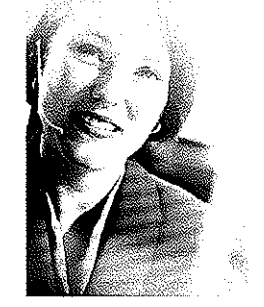

### How Does PrePaid Calling Work?

When an unbiliable destination number is called, the called party will hear voice prompts providing information regarding PrePaid<br>Calling services and the toll free number of 888-506-8407 to reach the ICSolutions' prepayment center. The called party is invited to stay on the line for a short one-time free cell with their caller and<br>at the conclusion of the call they will be automatically transferred<br>at the conclusion of the call they will be automatically transferred to the prepayment center. The series of events is as follows:

- 1. The called party is advised of requirement of PrePaid services 2. The called party is invited to stay on the line for a short<br>one-time free call.
- oncommence can.<br>At the end of the free call, the called party is automatically<br>transferred to the prepayment center. The immate is notified of<br>the transfer and disconnected from the call.
- 4. The called party will be offered a choice of payment options can carrier party on the card, Check-By-Phone, Western Union?<br>MoneyGram? Money Order & Cashiers Check) to establish the PrePaid account.
- S. Once the account is finded, the phone system is automatically<br>updated and the inmate will again be able to call that person.<br>6. The entire process takes as little as 15 minutes but maybe
- longer depending on the payment method selected by the called party.

### **Advantages of PrePaid Calling**

- Rapid Account Activation
- Balance notification with every call
- Ability to manage phone expense
- No bills to pay
- No preset limit<br>Calls allowed to numbers that would otherwise be
- blocked
- No commissary fund needed
- 
- No commissary rund needed<br>No application to complete or credit check to pass<br>Refimds returned in five business days when account
- is no longer needed

For your convenience, you can also establish and fund your<br>PrePaid account utilizing our online payment system at www.ICSolutions.com

C 1006 (OSocidore

C. 2006 ICSolutions

### **Family Brochure Page 2**

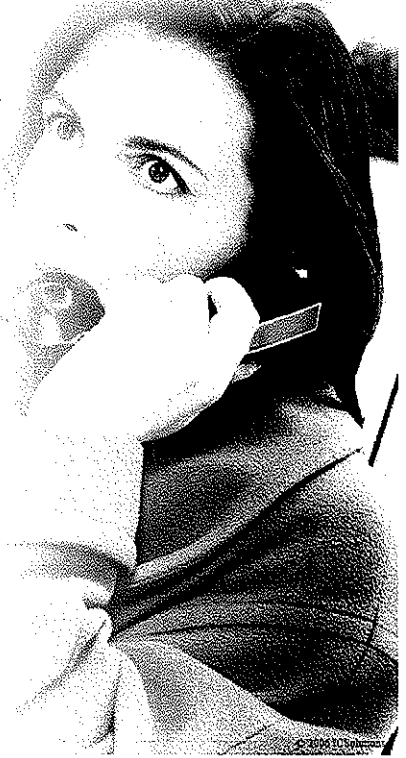

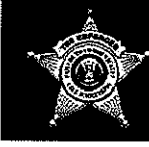

## ~.. **The ENFORCER@ Quick Reference Guide**

## **Contact Numbers for rCSolutions**

### **Sales**

Toll Free: Email: (866) 228-4040 sales@ICSolutions.com

**Technical Support** Toll Free: (866) 228-4031<br>Email: service@ICSolu service@ICSolutions.com

**PrePaid Services** Toll Free: (888) 506-8407<br>Email: prepaid@ICSolu prepaid@ICSolutions.com

### **Customer Service (Friend and Family)**

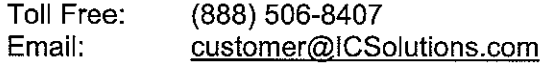

### **Customer Service/Mailing Address**

P.O. Box 53126 San Jose, **CA** 95153-0126

## .,~y **The ENFORCER@** JR4., **Quick Reference Guide**

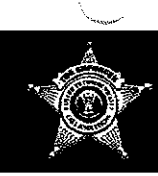

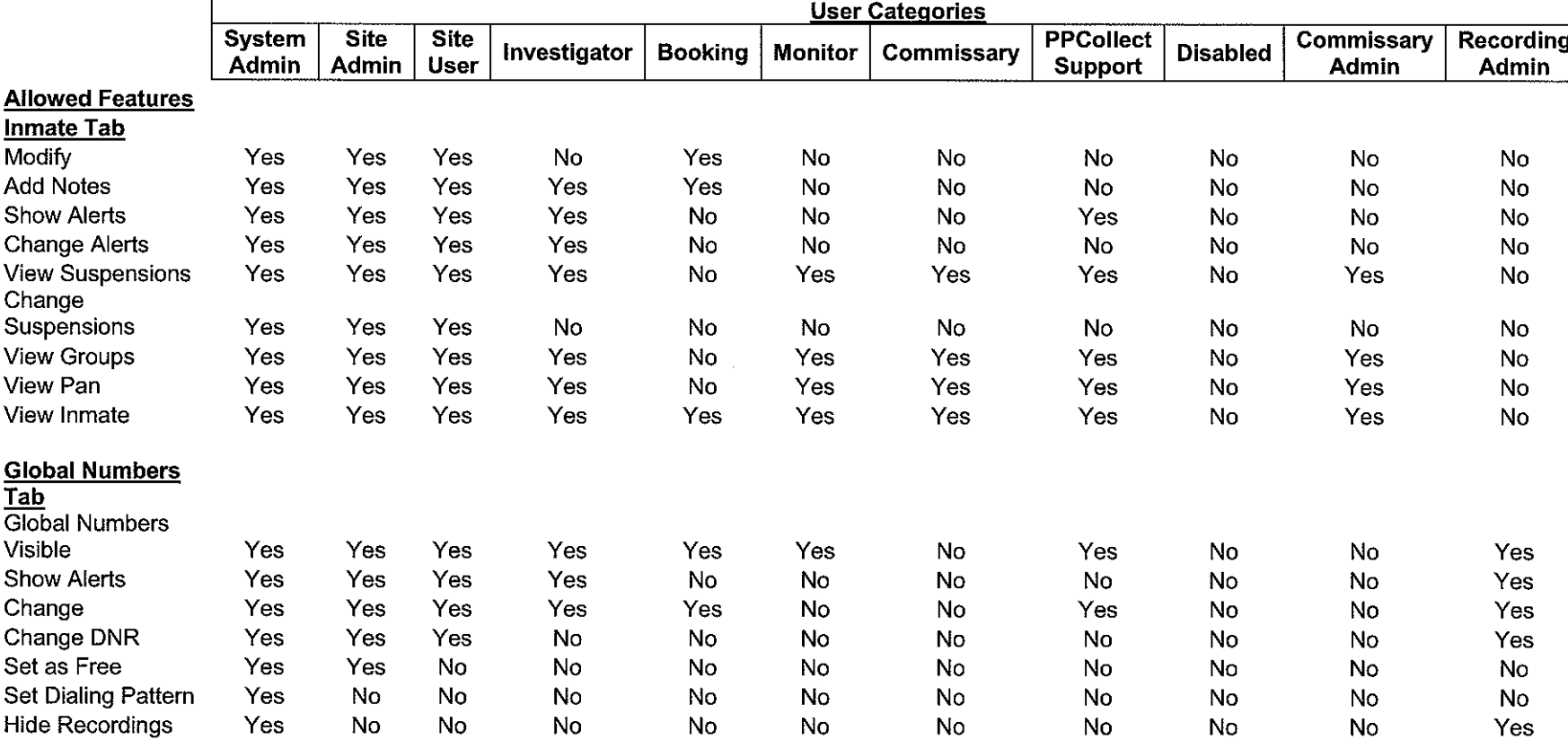

### **Table I User Security Level Access Definitions**

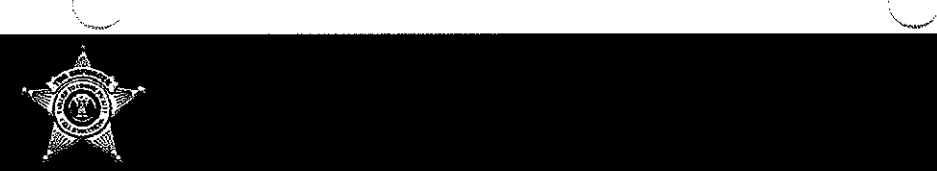

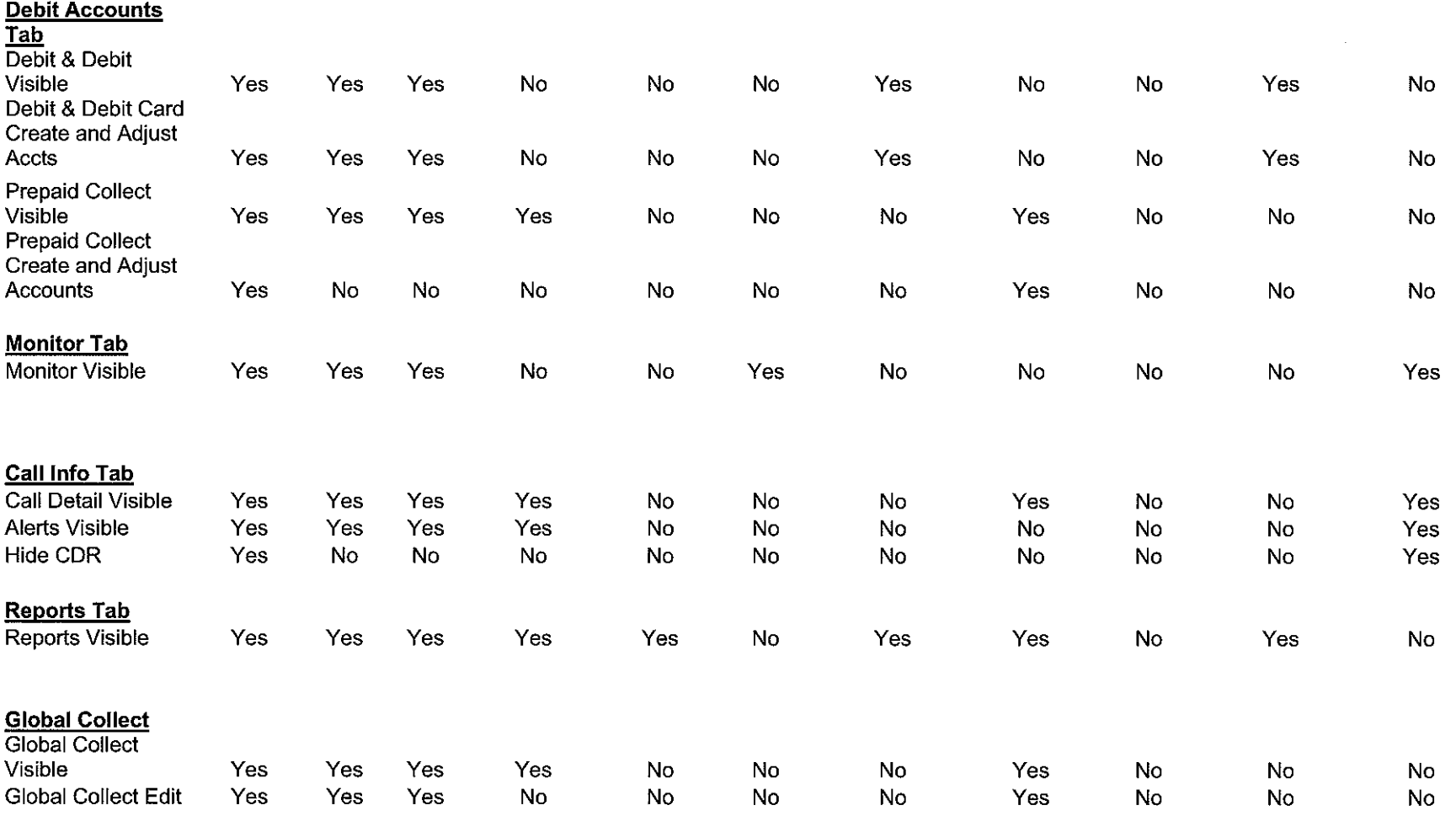

# The ENFORCER<sup>®</sup><br>Quick Reference Guide

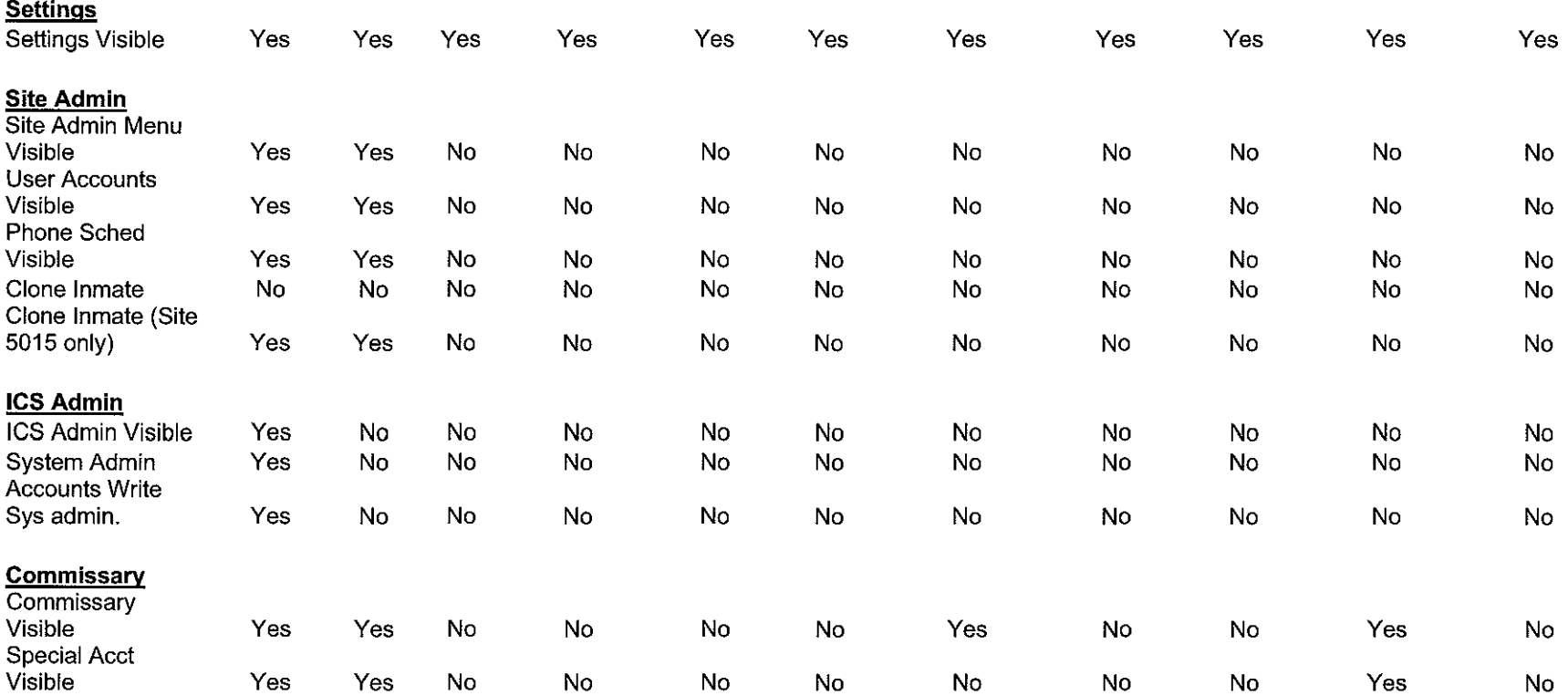

 $\bar{\mathbf{x}}$ 

 $\mathbf{v}=\mathbf{0}$ 

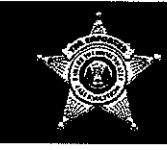

## ,,4. **The ENFORCER@ Quick Reference Guide**

### Table II **Reports**

### Report Name

Number Status - A listing of phone numbers that have been entered into the system for special handling e.g. Blocked, Do Not Record, etc

Number History - The history of access and changes to a specified phone number with special handling

Debit Statement - A summary of calls charged to and payments to an inmate's debit account.

Debit Activity  $- A$  summary of all debit calls made by an identified inmate or all inmates including debit account number, number called, duration of call, Total calls and total minutes of each call.

Debit Transaction - A summary of the debit transaction for a particular between a specified date and time frame.

Call Detail - A summary of all calls and attempts for the specified date and time frame. Other criteria may be used to narrow the search, e.g. completed calls only, a particular inmate, a particular destination number and other criteria.

Inmate Calling List  $- A$  list of the allowed calling numbers on a specified inmates Personal Allowed Number (PAN) List

Inmate Status List  $- A$  list of all inmates showing their ID number, number of PANs, maximum PANs allowed, etc.

Inmate Suspensions - A list of all inmates on telephone suspension and the status of that suspension.

Station group - A listing of all inmates and the station group to which they are assigned.

Call Stats - A summary of each call type attempted and completed showing completion codes and number of each

Inmate Alerts - A listing of all inmate PIN alert calls made by any inmate.

Number Alerts - A listing of all destination number alert calls made to any number.

Volume Users - A listing of the inmates making the most calls for the specified time period. The number of calls for the threshold can be set by talk time or number of calls

Frequently Called Numbers - A list of all called numbers showing name of the called party, how many attempts to each and how many minutes to each.

Station Activity - A list of the total call attempts from each inmate phone station

Trunk Usage  $-$  A list of all outbound trunks and the number of calls routed to each by the inmate phone system.

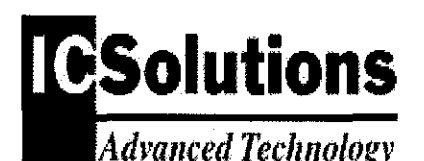

## *Advallced TecllllOlogy* **ICSPlayer Quick Reference Guide**

**ICSPlayer** is an advanced tool that provides the User with multiple options while playing back recorded audio files. The recordings (audio files) can be played to allow full conversation or partial conversation on either the Inmate or Called Party side of the line. Multiple bookmarks can be added to allow detailed notes at various intervals during the call playback. Segments can be added should loop playback be necessary to belter understand certain parts of the call. Goto is a feature that allows the User to go to an identified portion of the call or jump to a particular timeframe in the recording during play back.

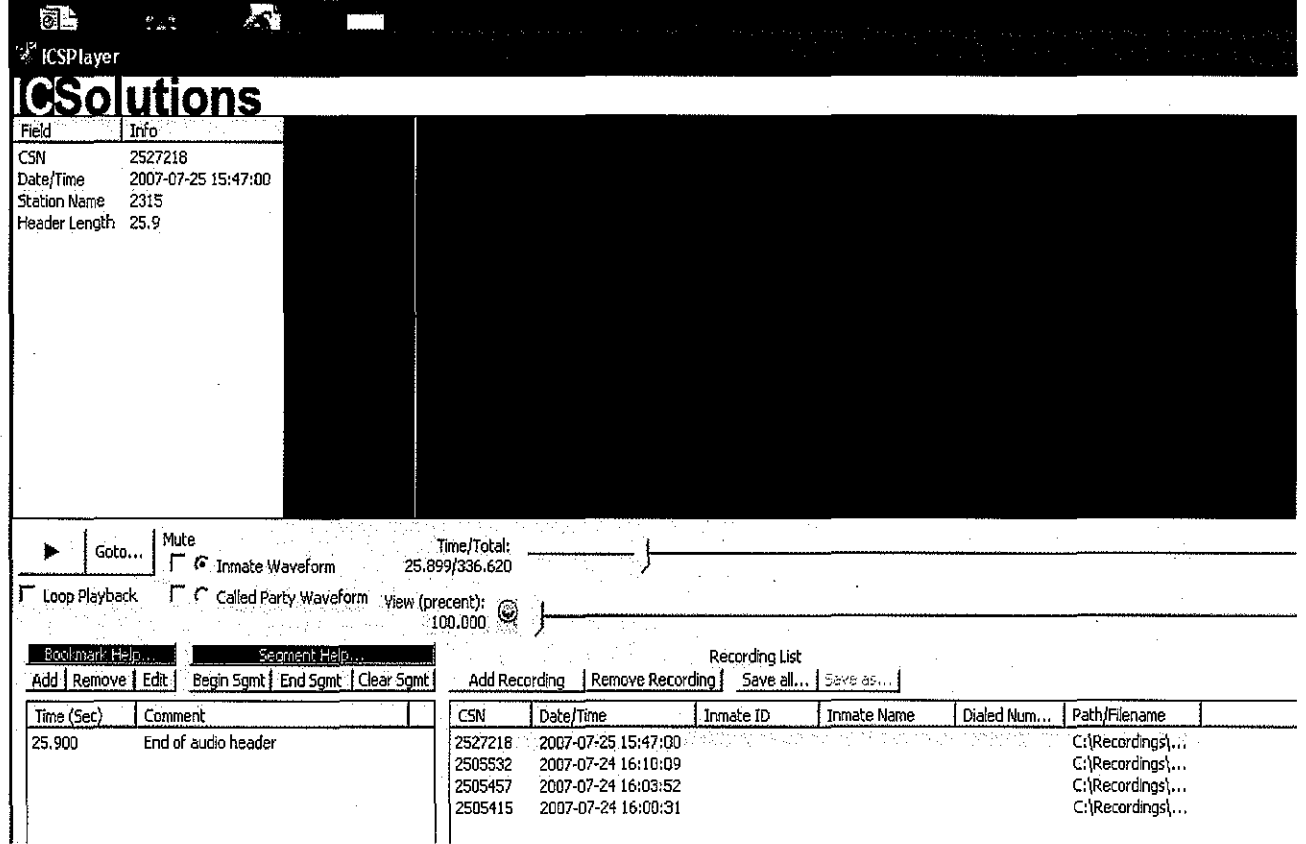

**All features are activated by '\Clicking" on the desired option.**

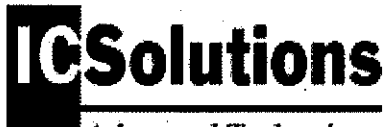

**Advanced Technology** 

## ICSPlayer Quick Reference Guide

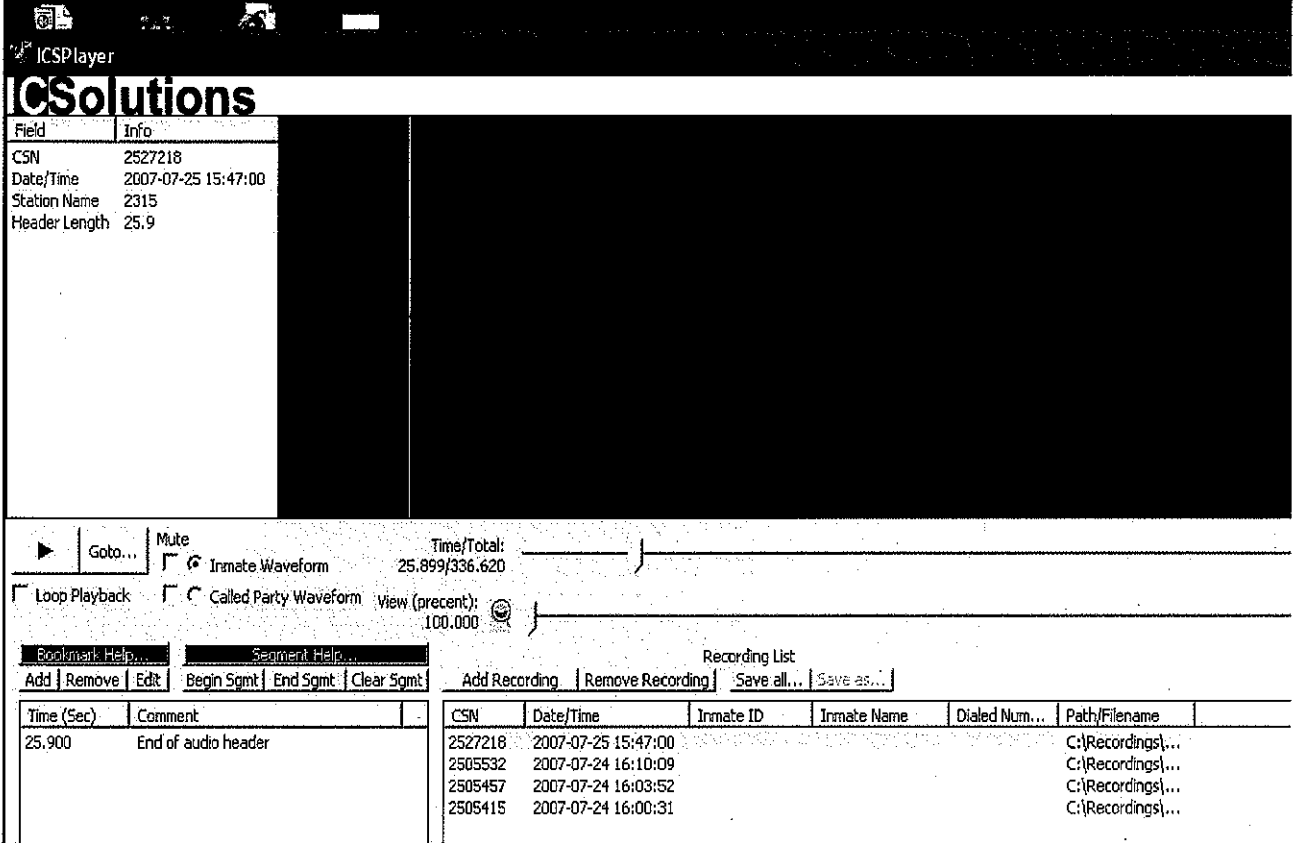

Waveform is activated by clicking on the Inmate Waveform or the Called Party Waveform. Sometimes a 3 Way call can be seen as a flat line in the Called Party Waveform.

Mute can be activated for either side of the call, Inmate or Called Party, by clicking on the desired side of the call.

**Loop Playback** is often used to help the User understand certain parts of a call when slang language is being used or during fast talking conversations. However, two bookmarks and segments must be created before this feature can be activated.

Slidebar can be used to aggressively move forward or backwards during audio file playback. To activate place the cursor on the slide bar of the Time/Total or the View/Percent and drag to the left or right.

Goto is activated by clicking on the item and entering the desired duration in seconds that you want the playback of the call to skip forwards to.

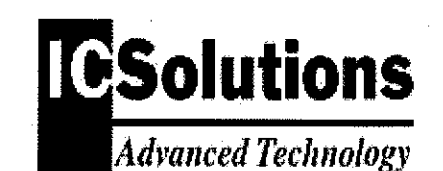

## ICSPlayer Quick Reference Guide

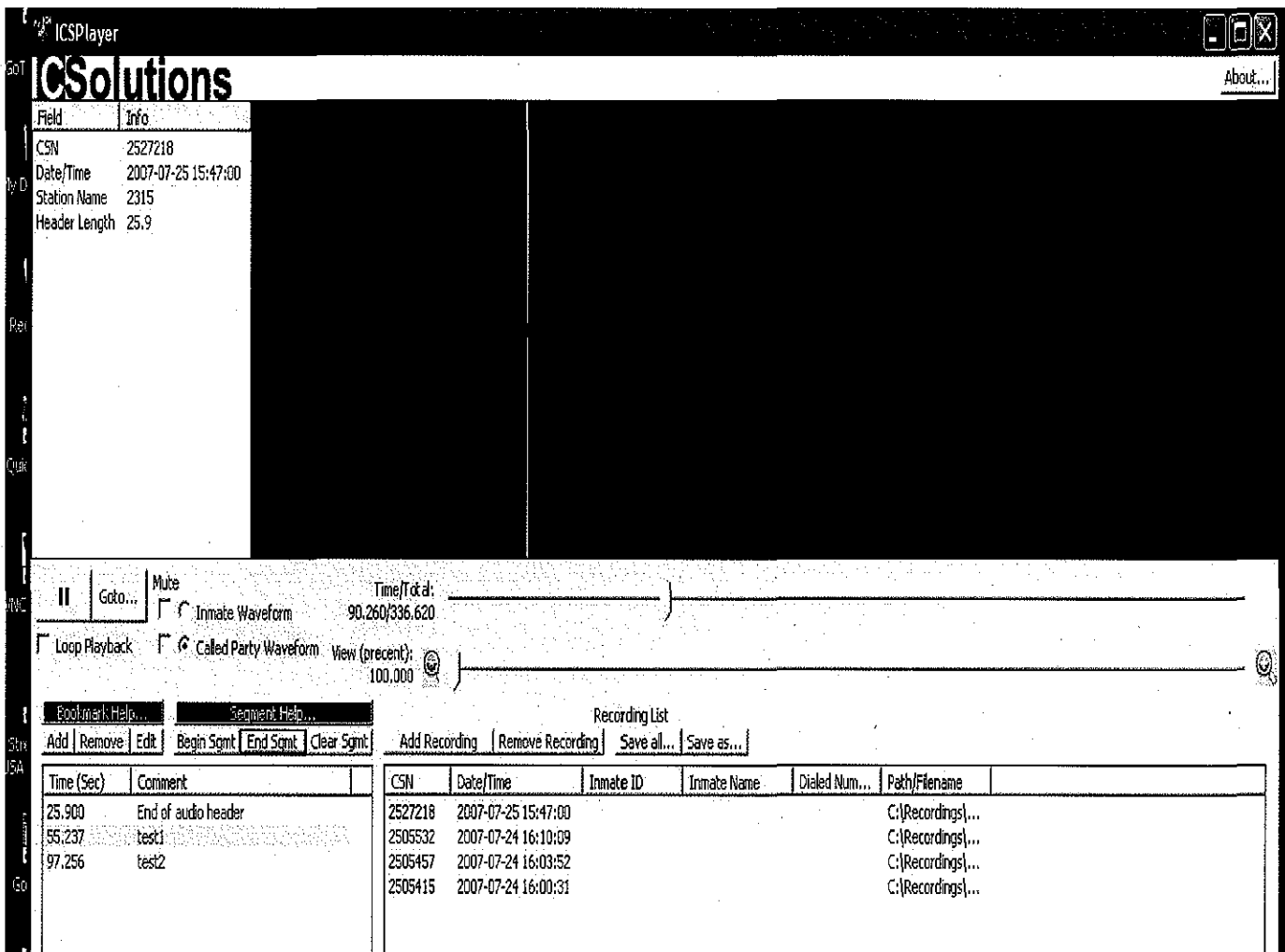

Bookmark is a comment that is associated with a specific timecode in an audio file. ICSPlayer has the functionality to allow the User to define an unlimited number of bookmarks for any audio file.

The Add button records the current position of the playback cursor and allows the User to record a comment for that timecode.

The Remove button will remove the bookmark that is currently selected in the record.

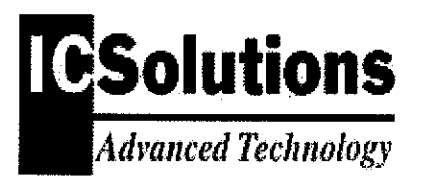

## Adl'ollced Techllology **ICSPlayer Quick Reference Guide**

The Edit button will allow the User to edit the bookmark that is currently selected. This does not allow the user to edit the timecode however - to place a comment at a different timecode, make a new bookmark at **the new timecode and copy and paste the comment or enter a new comment.**

The playback cursor (the yellow line) can be placed manually by clicking on the waveform. Also, the audio file does not need to be playing for a bookmark to be set.

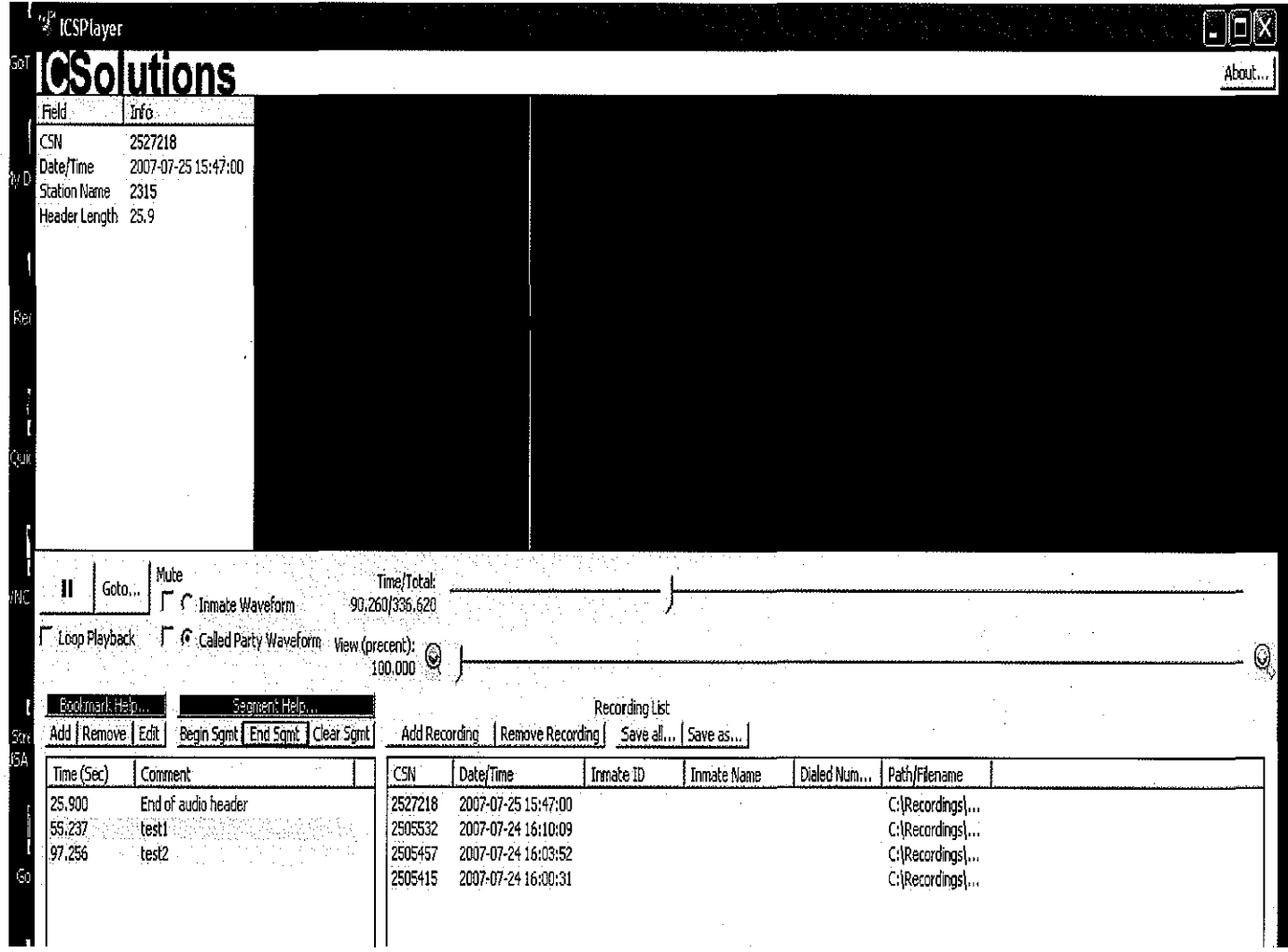

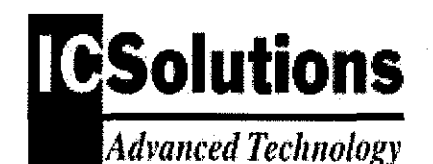

## ICSPlayer Quick Reference Guide

Segment Definition and Playback allows the User to define a segment of the currently loaded audio file for repeated playback. ICSPlayer uses bookmarks to define the beginning and ending of segments, but it can only define one segment at a time. When a segment is set, ICSPlayer cannot playback any audio outside of the beginning and ending of the segment.

Begin Segment designates the currently selected bookmark as the beginning of the segment. End Segment designates the currently selected bookmark as the end of the segment. Clear Segment will clear any currently set segment definitions.

The User must have at least two bookmarks defined in order to use segments. If a segment is defined and the "Loop Playback" checkbox is checked, ICSPlayer will repeat the defined segment (instead of the entire file) until the user stops it.

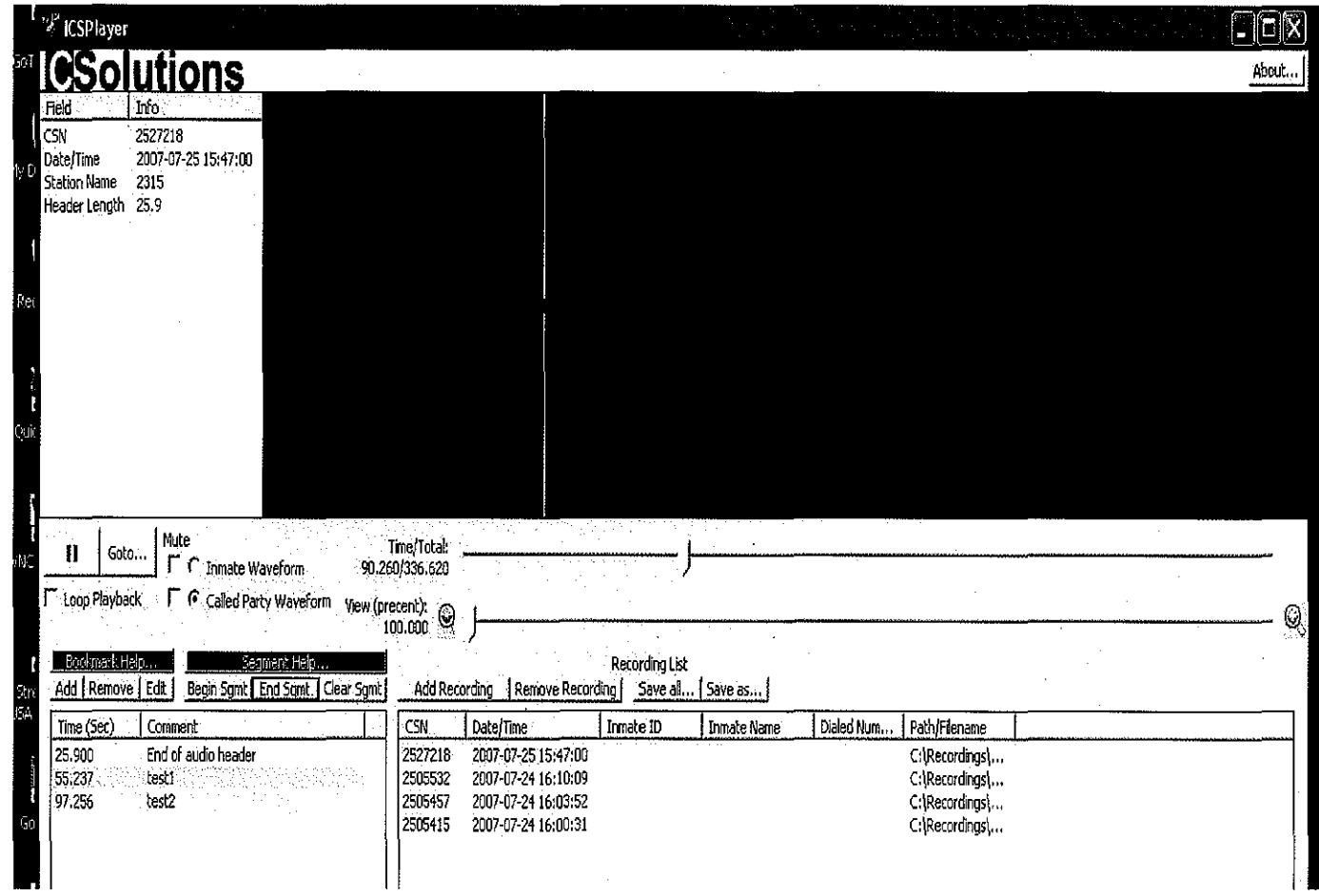

# **ICSolutions**

**Advanced Technology** 

## **ICSPlayer Quick Reference Guide**

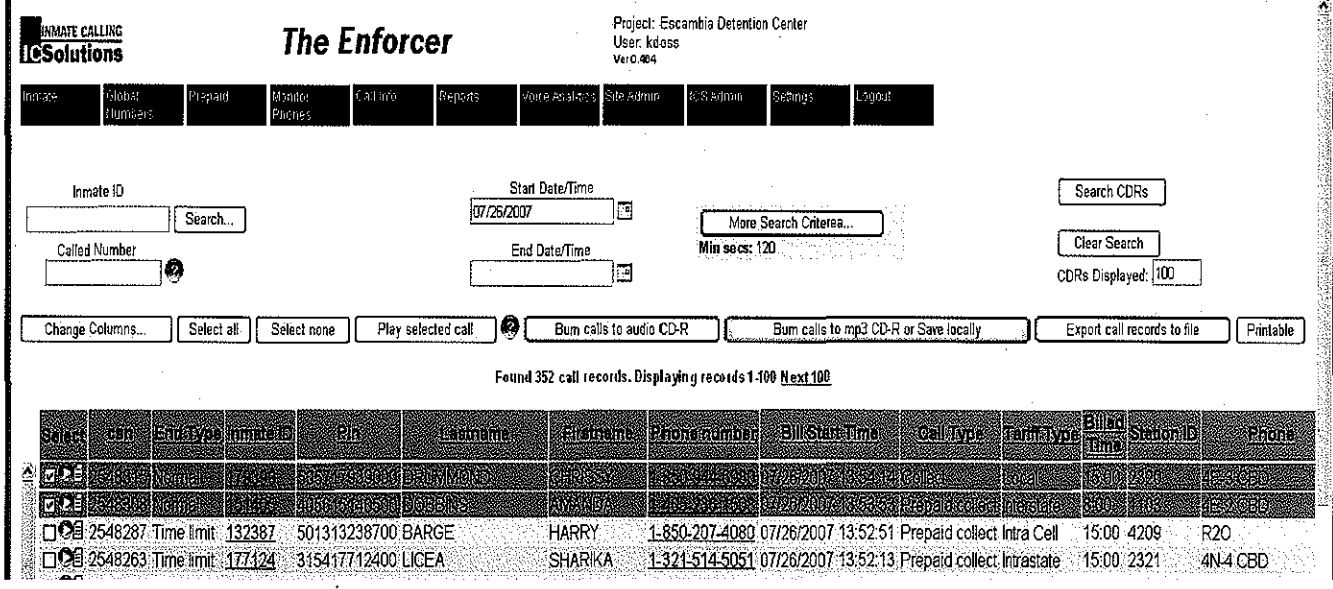

Loading Calls (Audio Files) into ICSPlayer To load calls into the ICSPlayer from the Call Info/Call Detail screen, Select the desired recordings and Click on "Burn calls to mp3 CD\_R or Save locally". The below screen will be displayed and "Save Recordings" should be chosen. Another screen will populate and Click on "Speex format" then Click "OK". This will direct the User to Microsoft Office and a Recordings Folder is suggested to store all audio files.

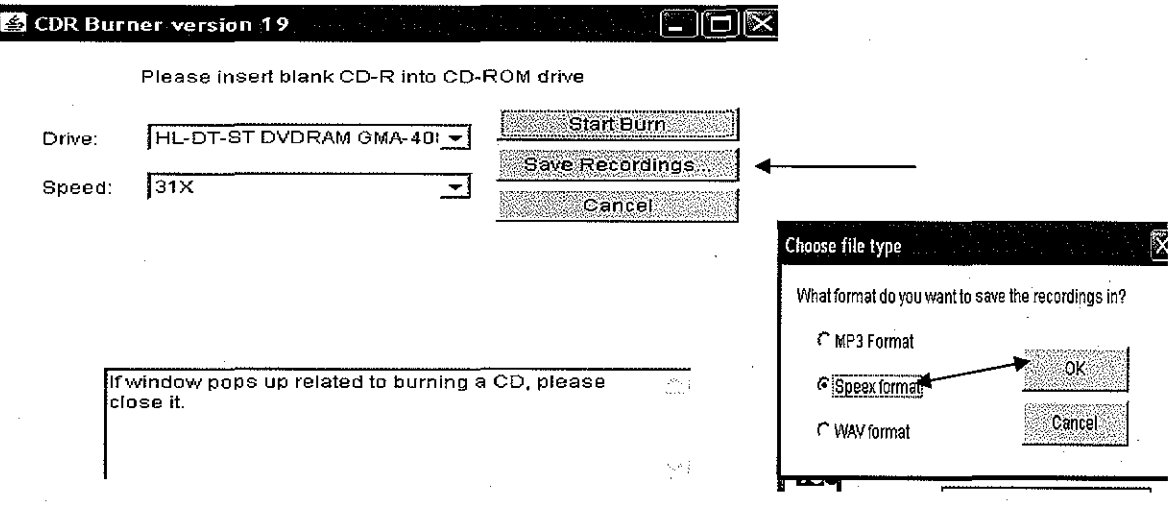

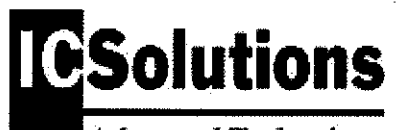

**Advanced Technology** 

## ICSPlayer Quick Reference Guide

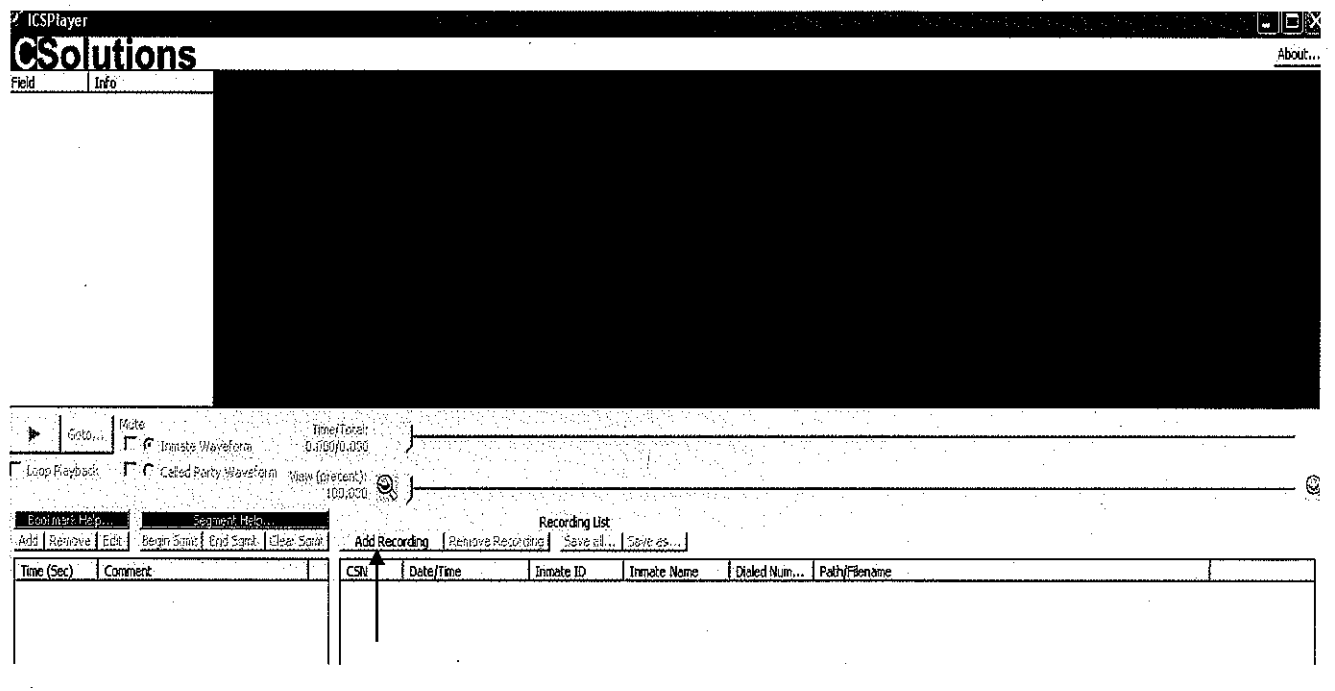

Adding Recordings (Audio Files) into ICSPlayer: Once calls or audio files have been stored into a Microsoft Folder they must be added into the ICSPlayer. Click on "Add Recording" and Click on the Recordings that you want to add to the ICSPlayer and Click on "Open". Please continue to next page.

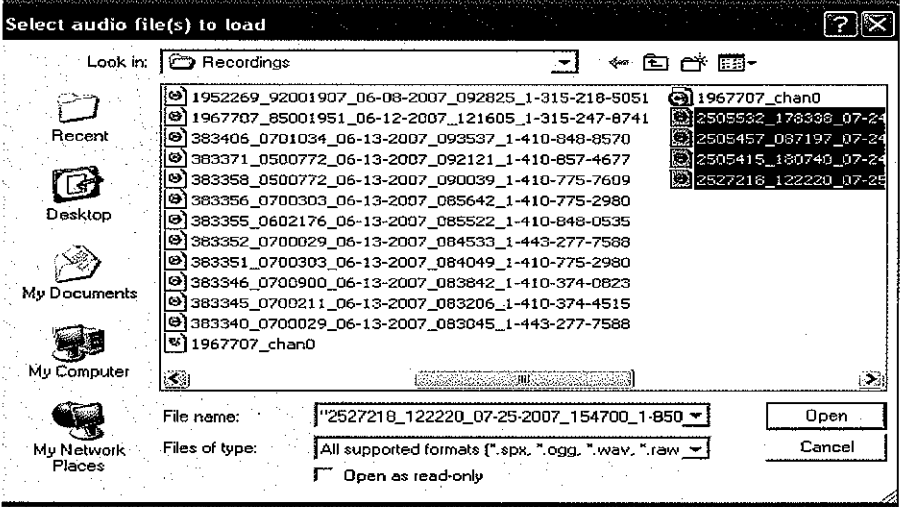

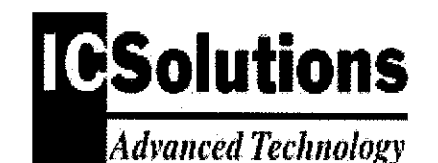

## ICSPlayer Quick Reference Guide

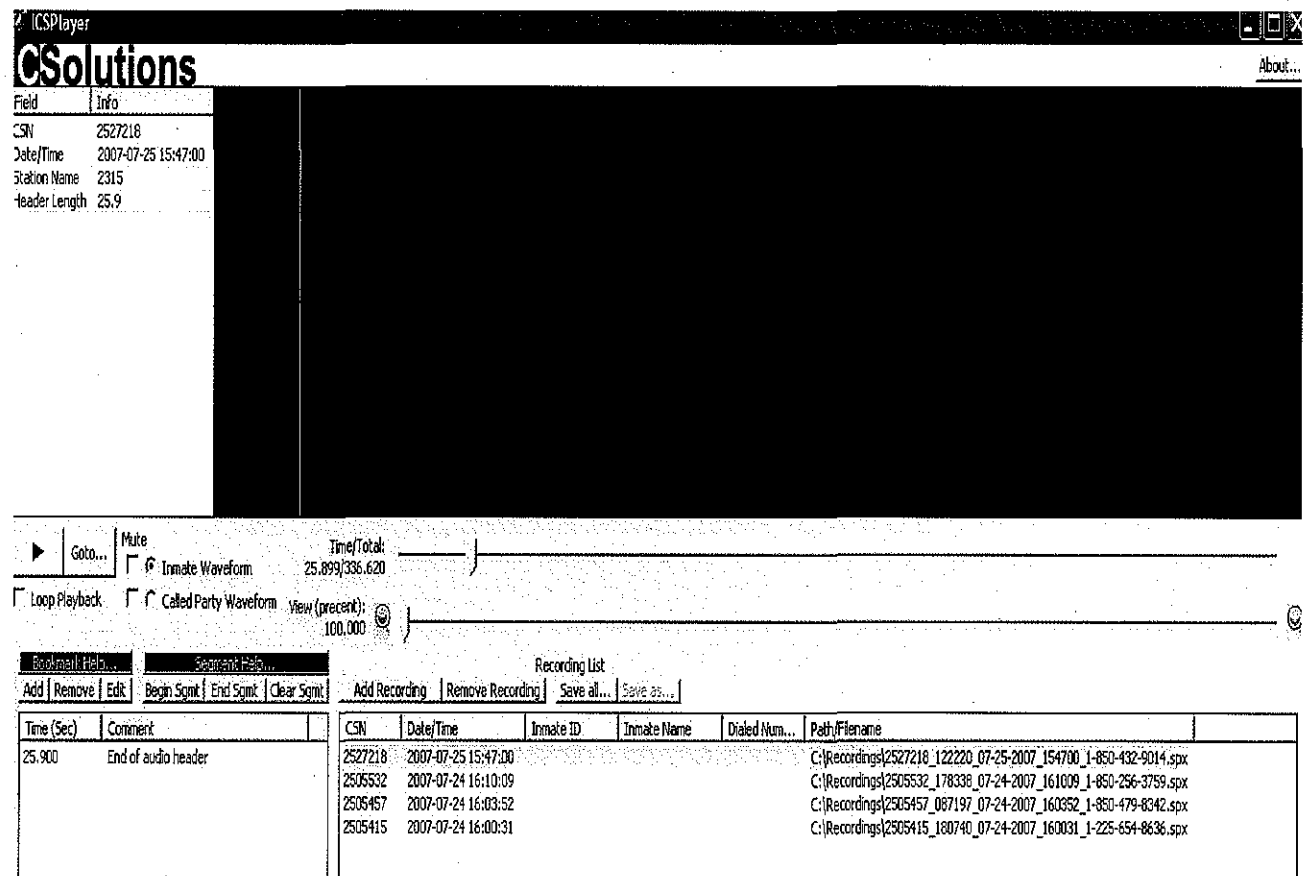

Adding Recordings (Audio Files) into ICSPlayer: After Clicking on "Open" you will notice that the recordings (audio files) are now displayed in the ICSPlayer. From this point the User is now has the ability to select the various recordings and utilize the features that have been previously defined.

Remove Recordings: "Click" on the desired recording (audio file) and "Click" on Remove Recording. The recording will be removed from the ICSPlayer but will remain the Microsoft Folder and in the Call Info/Call Detail section of the system.

Save all: "Click" on "Save all" to save any bookmarks or segments that have been created in the recordings (audio files) or to burn to CD.